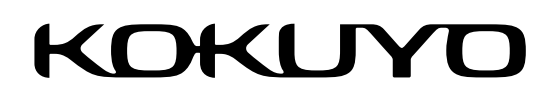

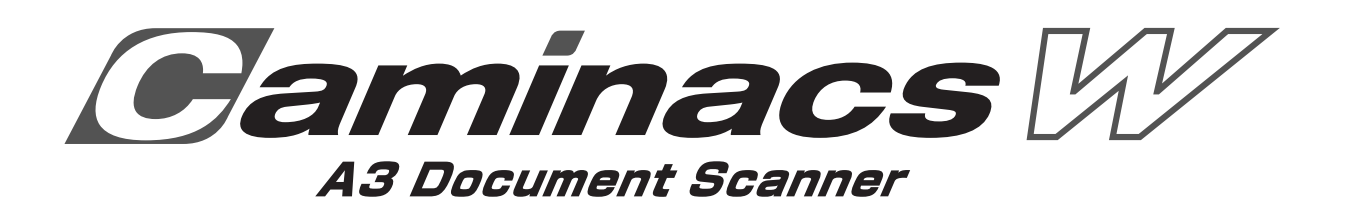

**A3ドキュメントスキャナ NS-CA2 <Caminacs W> スキャナ ユーザーズガイド**

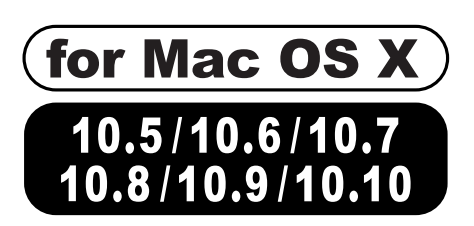

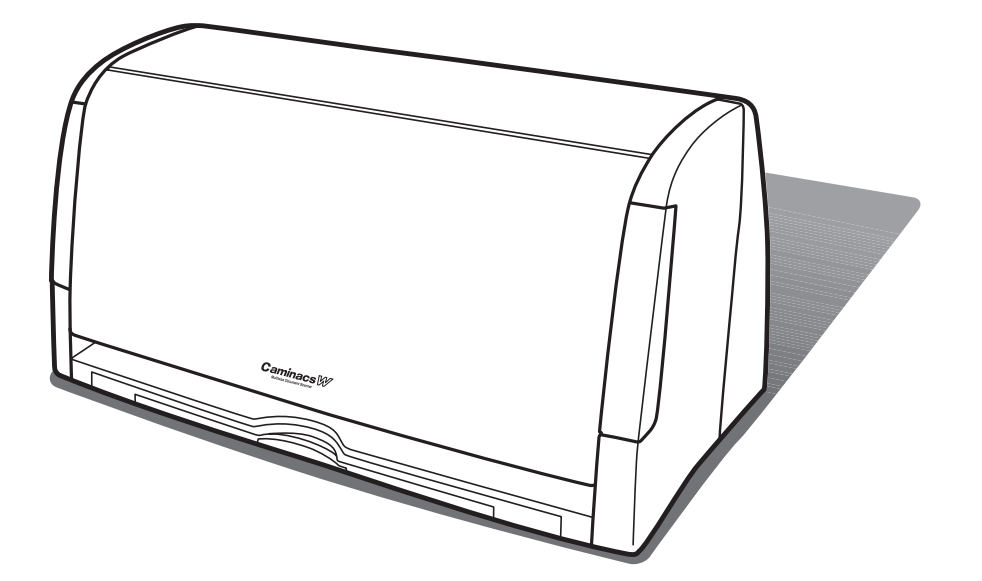

スキャナ本体、Windows 用ユーティリティソフトウェア(「Caminacs W Assistant」/「Caminacs W TWAIN」)、Mac OS X 用ユーティリティソフトウェア(「Caminacs W Assistant for Mac」/ スキャナ ドライバ)のほか、Windows用アプリケーションソフトウェア(「さくっとファイリング」)が付属したモデ ルです。

### <span id="page-1-0"></span>商品全体についてのご注意

- 簡易ユーザーズガイドには、保証書が添付されています。お買い上げの際に「販売店名」、「お買い上げ日」 など必要事項の記入をご確認いただき、必ず販売店からお受け取りください。
- セットアップディスクのシリアル No. は、再発行できませんので、大切に保管してください。

#### **ご注意**

●保証書に「販売店名」「お買い上げ日」の記入がないと、保証を受けることができませんので、必ずご確認ください。

- この商品は日本国内専用です。
- 本書の内容については予告なく変更することがありますので、あらかじめご了承ください。
- 本書の内容の一部、または全部を無断で転載することはお断りいたします。
- この商品の使用に起因する損害や逸失利益の請求などにつきましては、当社は、いかなる責任も負いかね ますので、あらかじめご了承ください。
- 本書はソフトウェア開発中に作成されるため、一部仕様と異なる箇所が存在することがあります。あらか じめご了承ください。
- 本書の内容および画面は、Mac OS X v10.6を例に説明しています。ご使用のMacの環境や設定によっ ては、画面のサイズや一部のデザイン、メッセージなどが異なる場合があります。
- ※ Apple、Apple ロゴ、Mac および Mac OS は Apple Inc. の商標です。
- ※ その他、記載の会社名および商品名は、すべて各社の商標または登録商標です。なお、本文中では ™、® マーク は明記しておりません。

### 複製についてのご注意

紙幣・貨幣、政府発行の有価証券およびパスポート、公共団体や民間団体発行の免許証、許可証、公文書、私 文書などの複製は違法となりますので、絶対に行わないでください。

### 著作権についてのご注意

著作権の対象となる絵画、版画、地図、図面、写真など、第三者の著作物の一部、または全部を個人でのご 利用以外に、無断で複製することは禁止されていますので行わないでください。

### 廃棄について

商品の廃棄、処分に関しては、廃棄、処分する地域の条例に従って行ってください。

## もくじ

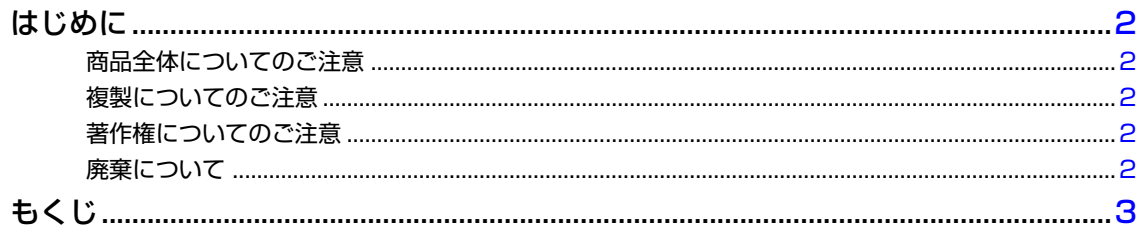

### | 本価田前に

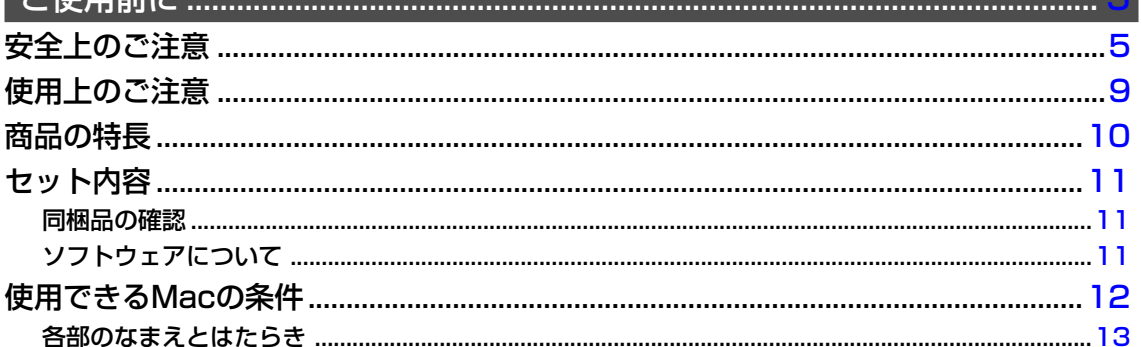

### **・淮借すス**

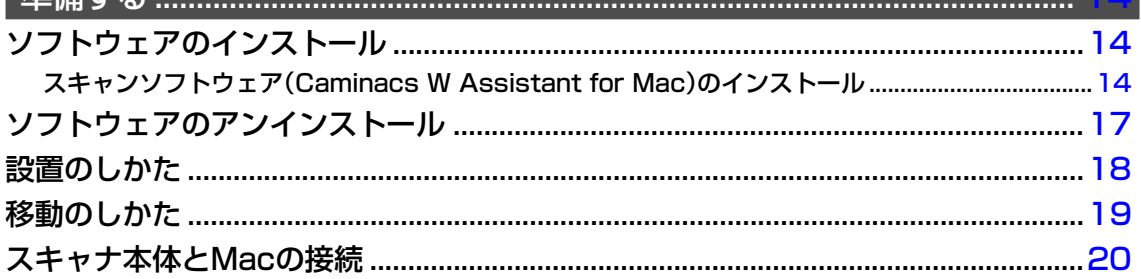

*CONTRACTOR* **CONTRACTOR** 

### 

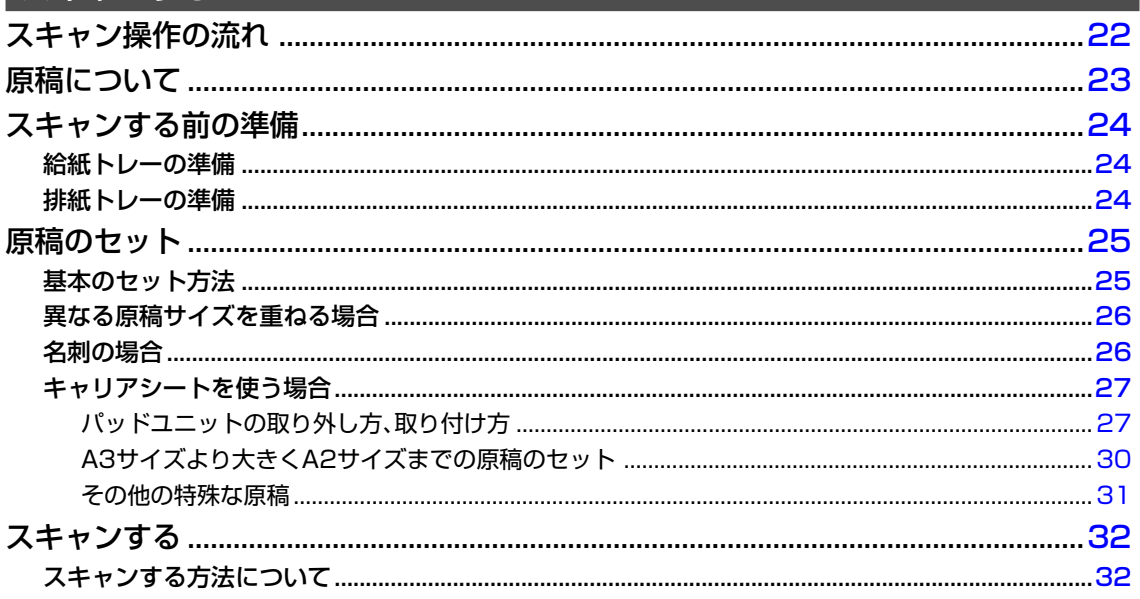

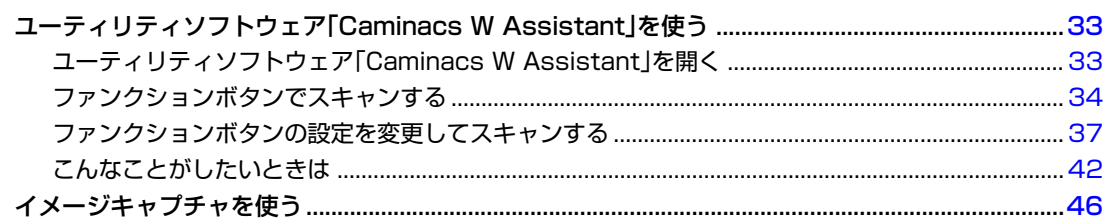

### 

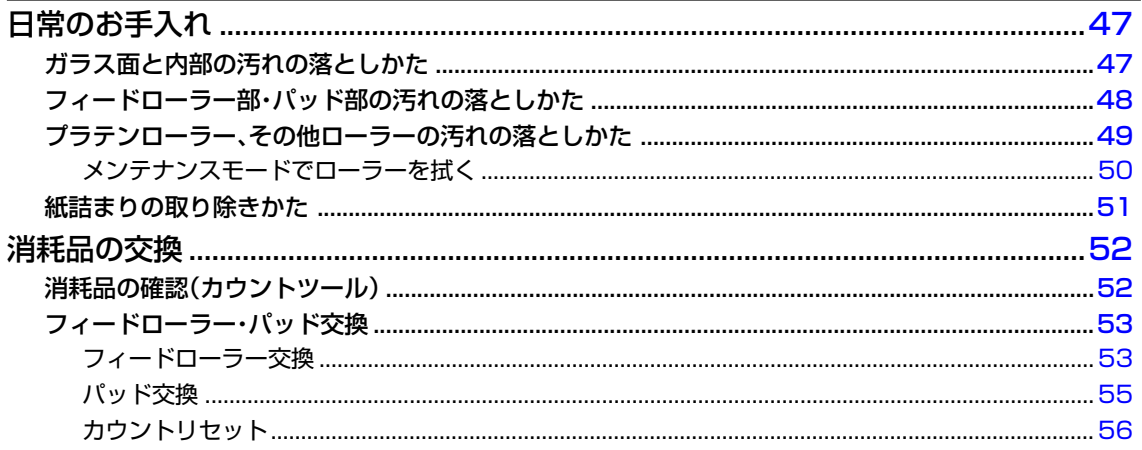

### 

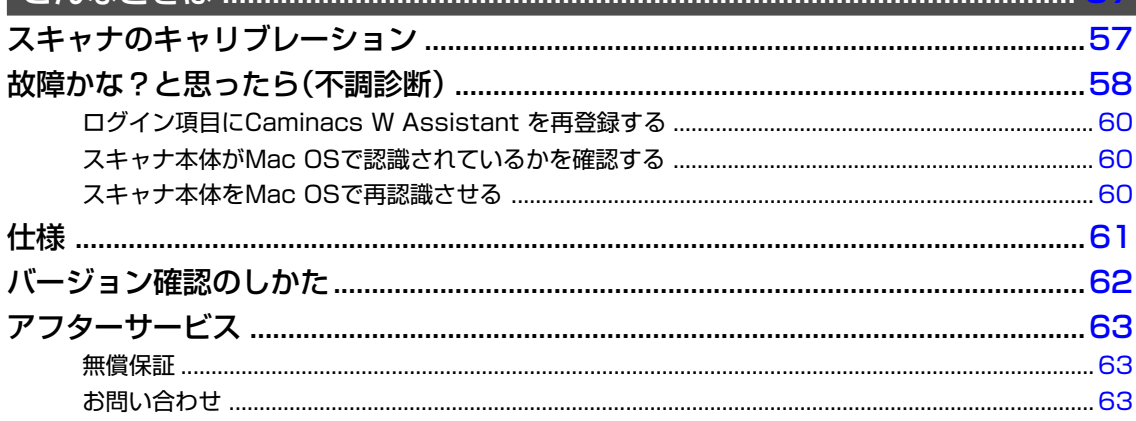

ご 使 用 前 に

## <span id="page-4-0"></span>**安全上のご注意**

### **ご使用になる前によくお読みいただき、必ずお守りください。**

- この項目では、お使いになる方や他の人への危害や損害を未然に防ぎ、この商品を安全にご使用いただく ための注意事項を記載しています。
- お読みになった後は、お使いになる方がいつでも見られる所に、大切に保管してください。

### **それぞれの表示と意味は、以下の通りです。**

この表示は、「取り扱いを誤ると、死亡または重傷を負う可能性がある」内 容です。 **警告**

この表示は、「取り扱いを誤ると、軽傷を負うかまたは、物的損害が発生す る可能性がある」内容です。 **注意**

**お守りいただく内容の種類を、以下の絵表示で区分しています。**

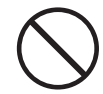

「禁止」内容です。 いっこう ファイン マイ 「強制」内容です。

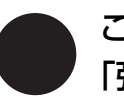

この絵表示は、してはいけない ねんこん この絵表示は、必ず実行していただく

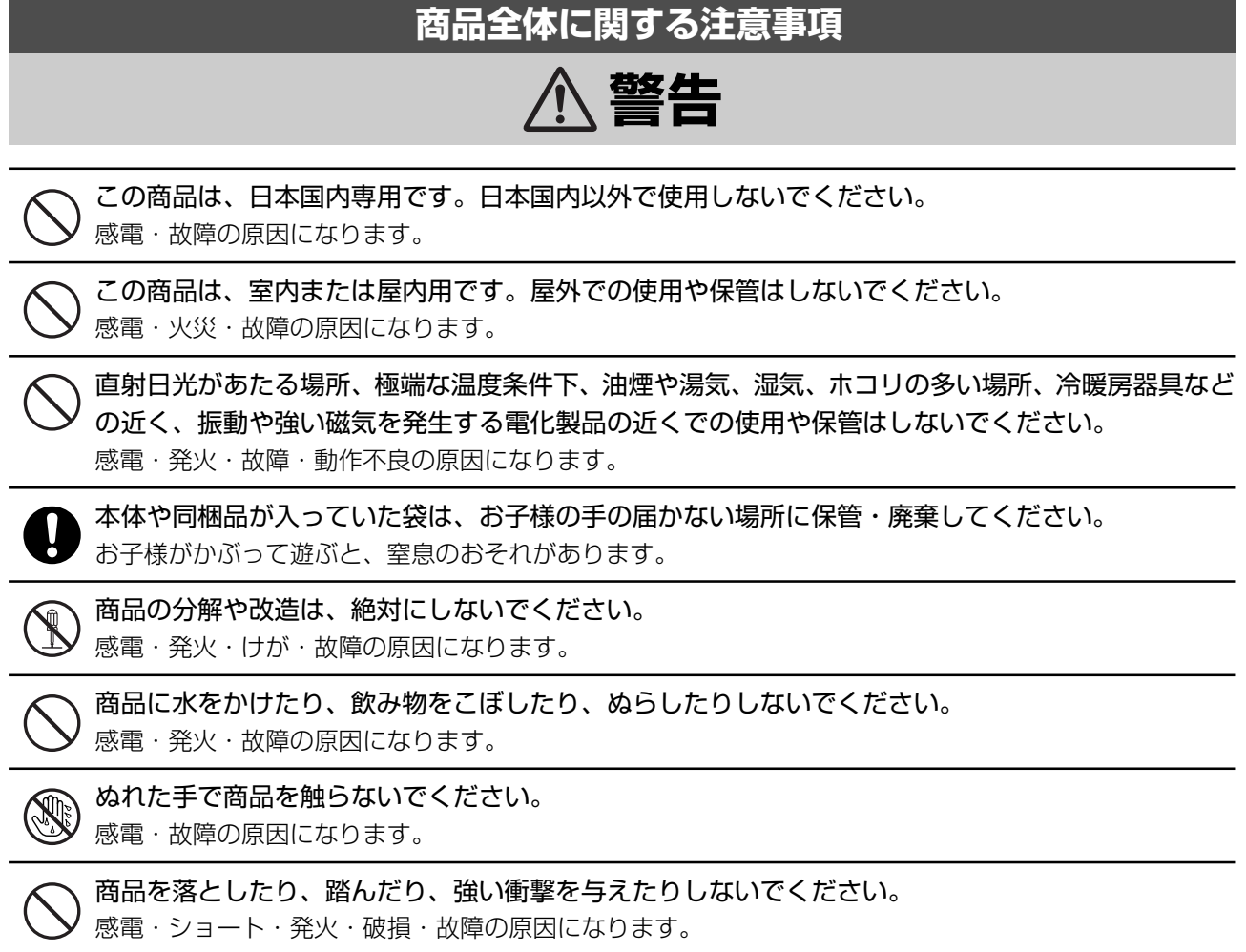

### **商品全体に関する注意事項**

## **注意**

乱暴な取り扱いや用途以外の使用はしないでください。

けが・故障・破損の原因になります。

商品が破損・故障したままで使用しないでください。 感電・ショート・発火の原因になります。 商品が破損・故障したときの修理は、お買い上げの「販売店」にご依頼ください。

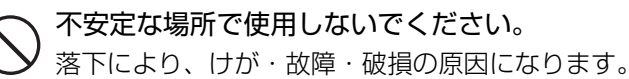

商品を布などで覆った状態で使用しないでください。 熱がこもって感電・発火・故障の原因になります。

商品を火中に投入しないでください。 けが・故障・破損の原因になります。

この商品を他の人が使用するときは、この取扱説明書をよく読んでから使用するようにご指導くだ さい。

### **本体に関する注意事項**

# **警告**

本体の原稿挿入口やコード・ケーブル差込口、可動部のすき間、本体内部や排紙トレーなどに指や異 物などを入れないでください。

感電・発火・けが・故障・破損の原因になります。

万一、異物が入ってしまった場合は、直ちに電源を切り、ACアダプタ・USBケーブルを本体から抜いて、 お買い上げの「販売店」または当社の「お客様相談室」にご相談ください。

商品から煙が出たり、変な臭いがするなど、異常を感じたときは、直ちに電源を切り、ACアダプタ・ ■<del>SUNAS フェン ロマ・スマック</del><br>■ USBケーブルを本体から抜き、ACアダプタをコンセントから抜いて、お買い上げの「販売店」また は当社の「お客様相談室」にご相談ください。

そのまま使用していますと、発火・感電・故障の原因になります。

### **本体に関する注意事項**

## **注意**

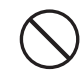

本体を寒い場所から暖かい場所に急に移動させたときは、その場所の温度になじむまでコンセントに 挿さず、しばらく放置してから使用してください。

結露が発生して、原稿の読み取り不良や故障の原因になります。

本体のお手入れをするときは、指示がない限り、必ずACアダプタ・USBケーブルを本体から抜いて して<br>して ください。

感電・ショートの原因になります。

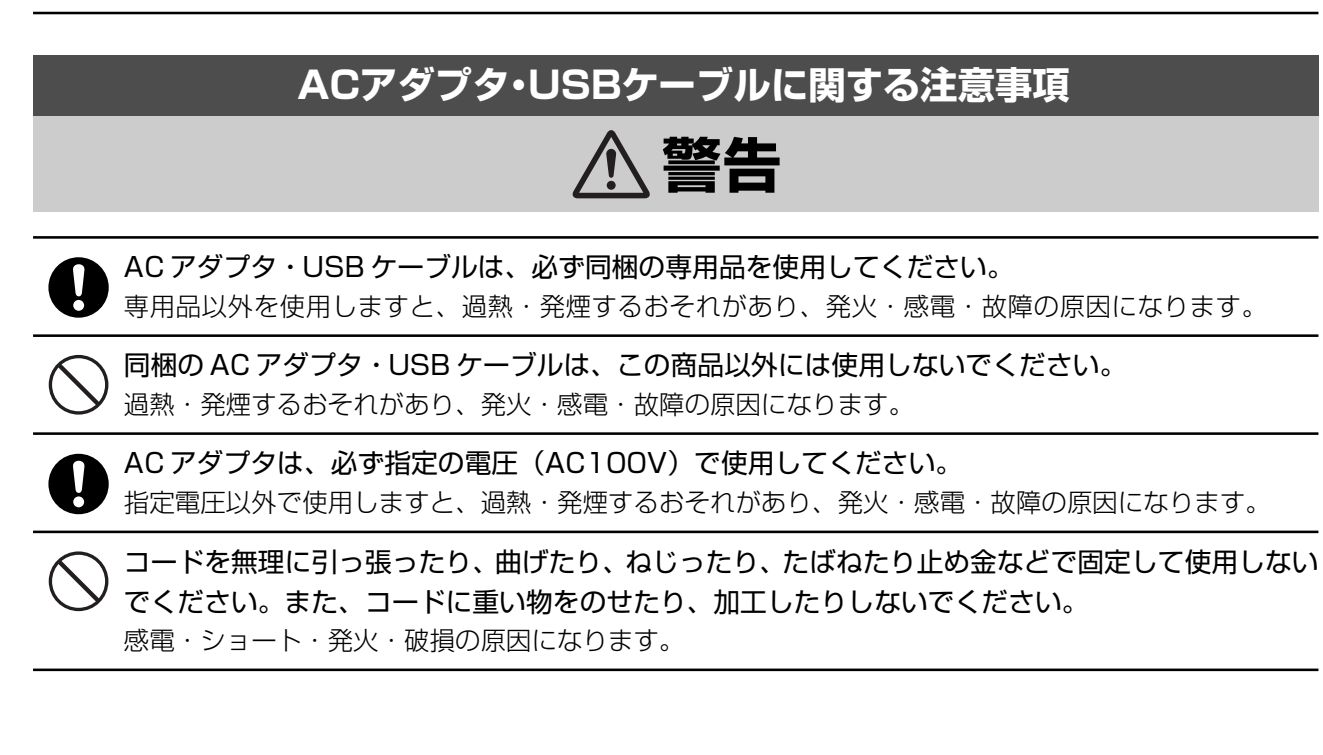

### **ACアダプタ・USBケーブルに関する注意事項**

## **注意**

コードや差込プラグが破損しているときや、コンセントの差し込みがゆるいときは使用しないでくだ さい。

感電・ショート・発火の原因になります。

差込プラグにホコリが付着しているときは、必ず拭き取ってください。 付着したまま使用しますと、ショート・発火の原因になります。

差込プラグ・コネクタは、根元まで確実に差し込んでください。 確実に差し込まないで使用しますと、感電・ショート・発火の原因になります。

ACアダプタを抜くときは、必ず差込プラグを持って行ってください。また、USBケーブルを抜くと きは、必ずコネクタを持って行ってください。 コードを引っ張って抜くと、感電・ショート・発火・破損の原因になります。

### **ソフトウェアに関する注意事項**

## **注意**

基本的な操作方法は、Mac OS X v10.5/10.6/10.7/10.8/10.9/10.10 に準拠します。必ず Mac 付属の取扱説明書を十分にご理解いただいた上で、本商品をご利用ください。

当社商品が万一故障した場合、各種の損害を防止するための十分な安全対策を施してご使用ください。

仕様に示された規格以外での使用、または改造された商品については、機能および性能の保証はでき かねますのでご留意ください。

当社商品を他の機器と組み合せてご使用になる場合、使用条件、環境などにより、機能および性能が 満足できない場合がありますので、十分ご確認のうえご使用ください。

## <span id="page-8-0"></span>**使用上のご注意**

- 当社は、 製品 (ソフトウェアも含む) の使用、 あ るいは使用できなかったことにより発生した利益 や資産の喪失、情報やデータの喪失、その他の偶 発的な損害を含む一切の損害について責任を負い ません。
- この装置は、情報処理装置等電波障害自主規制協 議会(VCCI)の基準に基づくクラス B情報技術 装置です。この装置は、家庭環境で使用すること を目的としていますが、この装置がラジオやテレ ビジョン受信機に近接して使用されると、受信障 害を引き起こすことがあります。取扱説明書に 従って正しい取り扱いをしてください。
- この商品はVCCI規格に適合していますが、近く でラジオなどを使用しますと、雑音が入る場合が あります。また、リモコンスイッチで作動する機 器を使用しますと、誤作動する場合があります。 このような場合は、ラジオの向きを変えたり、機 器が正常に作動する位置まで商品を遠ざけて使用 してください。
- 折れ曲ったり、変形した原稿は使用しないでくだ さい。 正しくスキャンできなかったり、故障の原因にな ります。
- 複数枚をスキャンする場合は、原稿の材質や厚 み、形状などの違いにより、1度に2枚以上取り 込まれたり、ズレたりする場合があります。
- 反射しやすい材質や印刷の原稿、透明な材質の原 稿、コントラストが低い原稿などは、正常にス キャンできないことがあります。
- スキャンを行うときは、排出口の近くにものを置 かないでください。 原稿が排出されず、詰まりや故障の原因になり ます。
- スキャン中は、原稿を引き抜いたりしないでくだ さい。 故障の原因になります。
- 原稿が途中で詰まったり、完全に排出されないと きは、無理に引き抜かないでください。 故障の原因になります。
- 本体のお手入れをするときは、必ず、乾いたきれ いな柔らかい布で行ってください。ベンジン・シ ンナー・アルコールなど、揮発性の薬品を絶対に 使わないでください。 破損・故障の原因になります。
- 可動部に注油しないでください。 破損・故障の原因になります。
- 長時間使用しないときは、AC アダプタ・USB ケーブルを本体およびコンセントから抜いてくだ さい。

## <span id="page-9-0"></span>**商品の特長**

### 名刺~新聞片面(A2)までマルチサイズでスキャンできます[\(23ページ](#page-22-0)参照)

A3 サイズまではそのままスキャンできます。

A2原稿も2つ折りにしてオプションの専用キャリアシート(別売)を使うことでスキャンできます([27ペー](#page-26-0) [ジ参](#page-26-0)照)。

### A3/A4 、B4/B5などの混載原稿も一度にスキャン可能

A3 タテとA4ヨコを同時にセットすれば、一度にスキャンできます。もちろんB4タテとB5ヨコの組み合 わせでも同時にスキャンできます。

### 37枚/分の高速スキャン

※ A4 ヨコ/片面/グレースケール/ 300dpi でスキャンした場合の目安です。

※ スキャンの詳細設定、お使いの Mac の性能、アプリケーションソフトウェアなどの環境により、読み取 り速度が低下する場合があります。

### よく使う設定を10種類登録できるCaminacs W Assistant

ユーティリティソフトウェアCaminacs W Assistantの10種類のファンクションボタンには、スキャン設 定を登録できます。スキャンするときは、ファンクションボタンを選択するだけで目的の設定を呼び出せます。

### カラー原稿も両面原稿もスキャンできます

白黒、グレースケール、カラー、両面原稿にも対応できますので、原稿や目的に応じてスキャンできます。

### ICAドライバ対応で、Macのイメージキャプチャとの連携可能[\(46ページ](#page-45-0)参照)

本製品の Mac 用スキャナドライバは ICA に対応していますので、Mac のイメージキャプチャでのスキャン 機能が利用できます。

### 様々な保存形式に対応

一般的によく使われる保存形式の PDF・JPEG・TIFF・マルチ TIFF・PNG に対応しています。 PDF は、OCR (文字認識) されたテキスト付 PDF に保存することもできます。

※ 弊社サイト上からダウンロードする Lite 版の「Caminacs W Assistant for Mac Lite」には、OCR 機能は搭載されておりません。

## <span id="page-10-0"></span>**セット内容**

### **同梱品の確認**

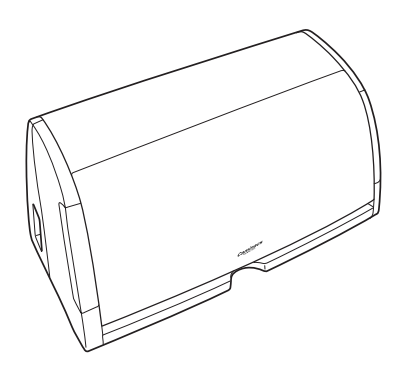

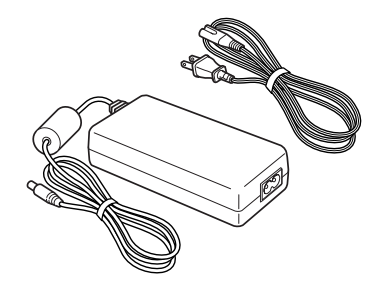

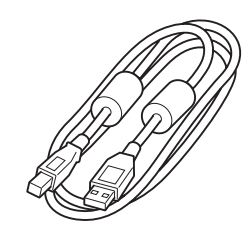

スキャナ本体…1 AC アダプタ・電源ケーブル…1 USB ケーブル…1

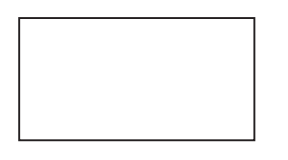

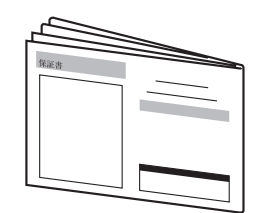

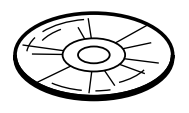

キャリブレーションシート…1 簡易ユーザーズガイド・保証書付…1

セットアップディスク (CD-ROM)…1

### **ソフトウェアについて**

本製品の CD-ROM には、Mac 用ソフトウェアとして、以下の 2 種類が入っています。

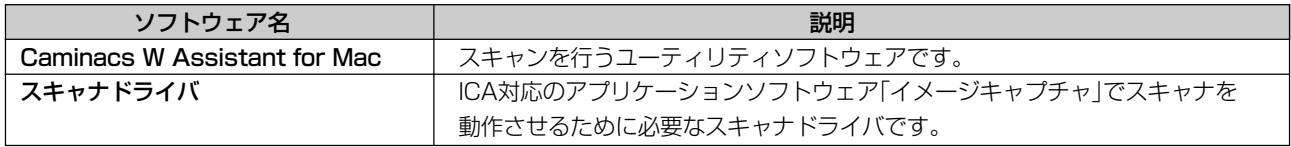

## <span id="page-11-0"></span>**使用できるMacの条件**

### 本製品は、以下の環境で使用可能です。

### 動作環境

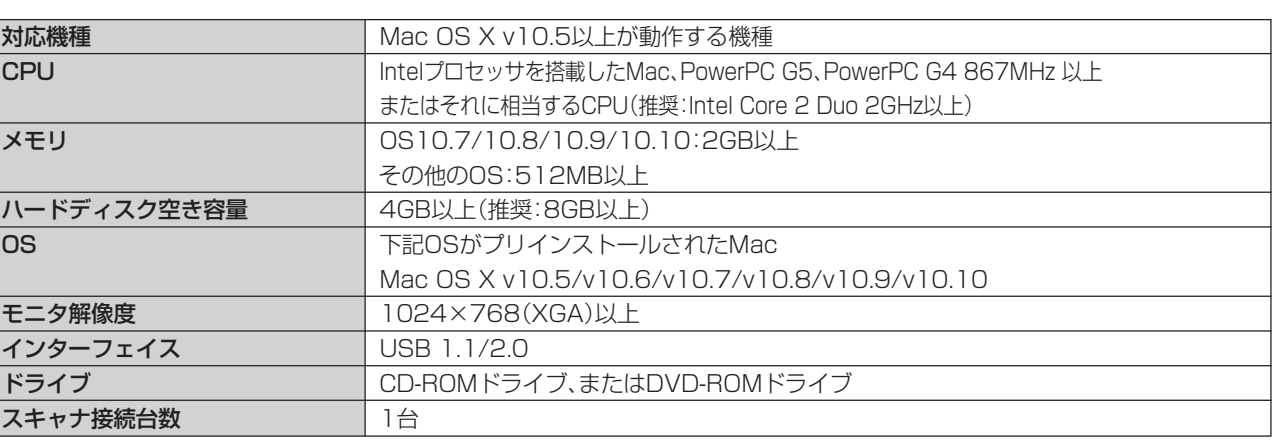

### **ご注意**

Г

●上記の条件を満たしていないMacやインストールされている他のソフトウェアの影響により、読み取り速度が低下したり、正しく スキャンできないことがあります。

●Macの推奨仕様を満たしている場合でも、スキャナの設定によっては、読み取り速度が低下する場合があります。

●Macに標準装備されたUSBインターフェイスがUSB1.1の場合、読み取り速度が低下します。

●読取速度はハードウェアでの最大の速度です。データ転送などソフトウェア処理における時間は含まれておりません。

## <span id="page-12-0"></span>各部のなまえとはたらき

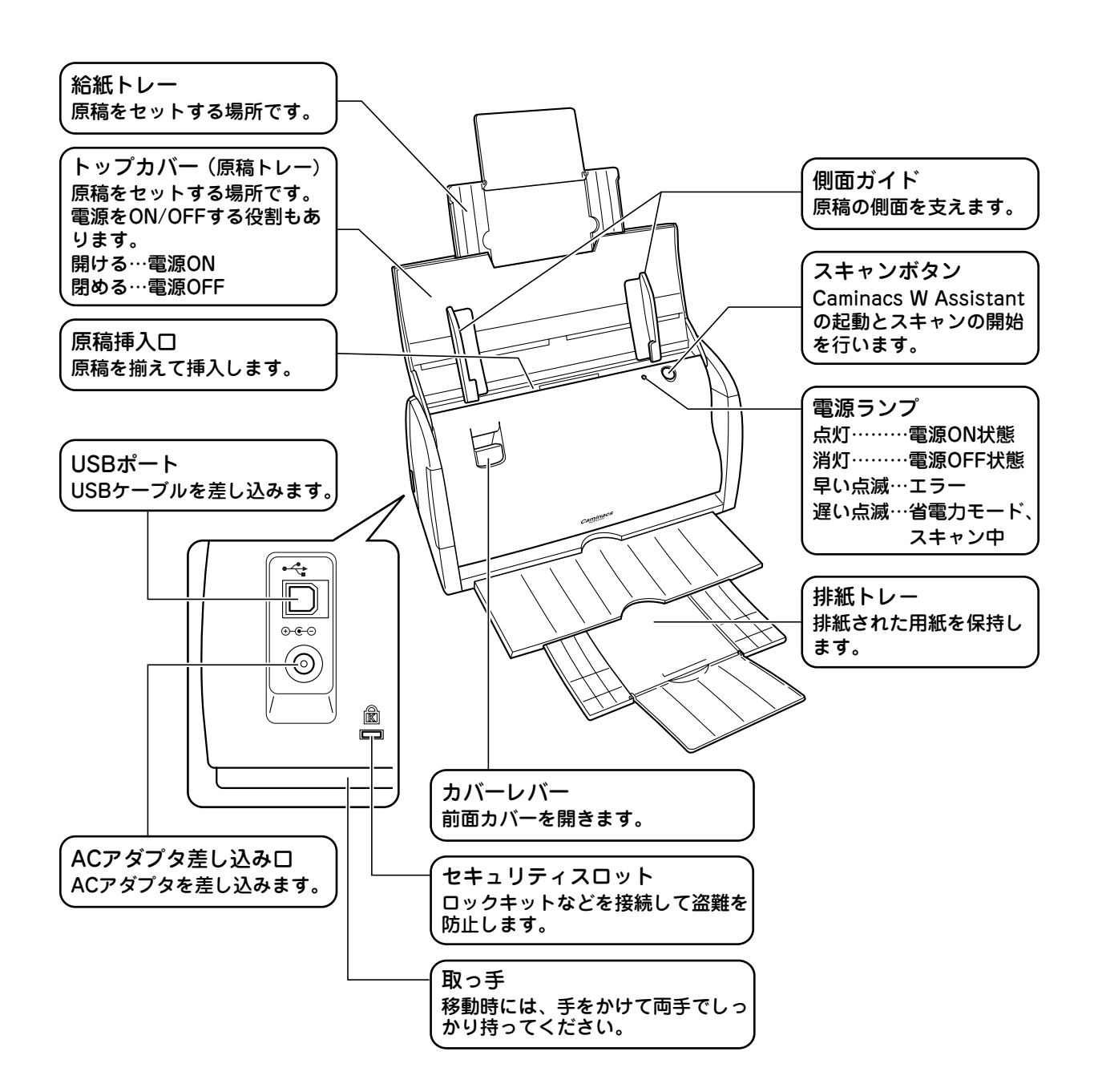

## <span id="page-13-0"></span>**ソフトウェアのインストール**

スキャナをMacと接続するためのスキャンソフトウェア (Caminacs W Assistant for Mac) を Mac にインス トールします。

### **ご注意**

- ●ソフトウェアのインストールの前にスキャナ本体とMacを接続す ると、スキャナがUSBデバイスとして認識されません。接続してい る場合は、USBケーブルを抜き、ソフトウェアをインストールして から接続してください。
- ●インストールできる環境は、「使用できるMacの条件」([12ページ\)](#page-11-0) で確認してください。
- ●インストールを始める前に起動しているすべてのアプリケーショ ンソフトウェアを終了してください。
- ●スキャンソフトウェアは、必ずインストールしてください。
- ●必ず管理者権限でMacを起動してインストールしてください。

### **スキャンソフトウェア(Caminacs W Assistant for Mac)のインストール**

### **1** セットアップディスクをMacのCD-ROMドライ

### ブにセットします。

「CWA for Mac」画面が表示されます。 画面が表示されない場合は、デスクトップにある「Caminacs W」 アイコンをダブルクリックしてください。

### **2**「CWA for Mac」アイコンをダブルクリックし ます。

「CWA for Mac のインストール」ウィンドウが起動します。 ※画面はインストールするバージョンにより異なります。

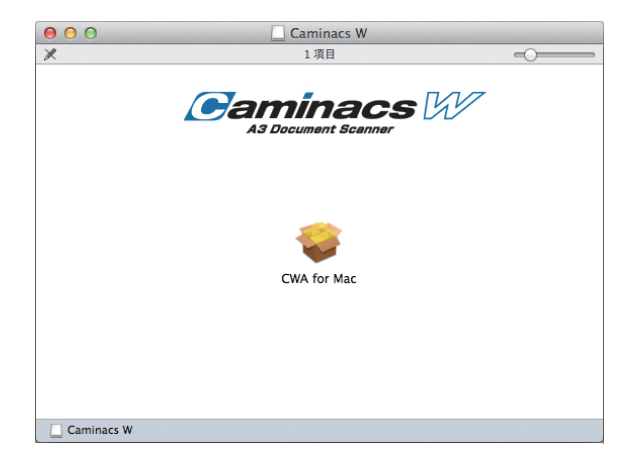

### **3**[続ける]をクリックします。

使用許諾契約の画面が表示されます。

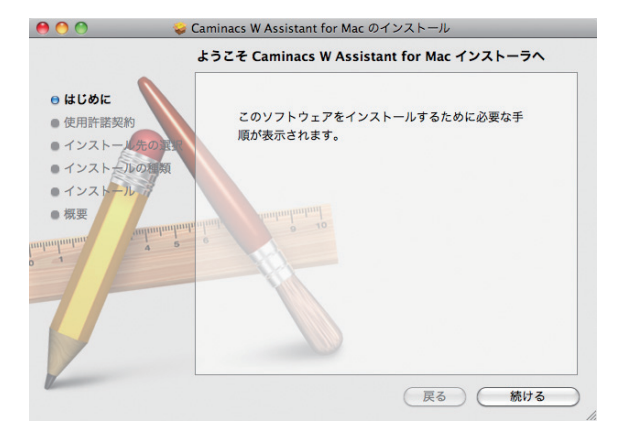

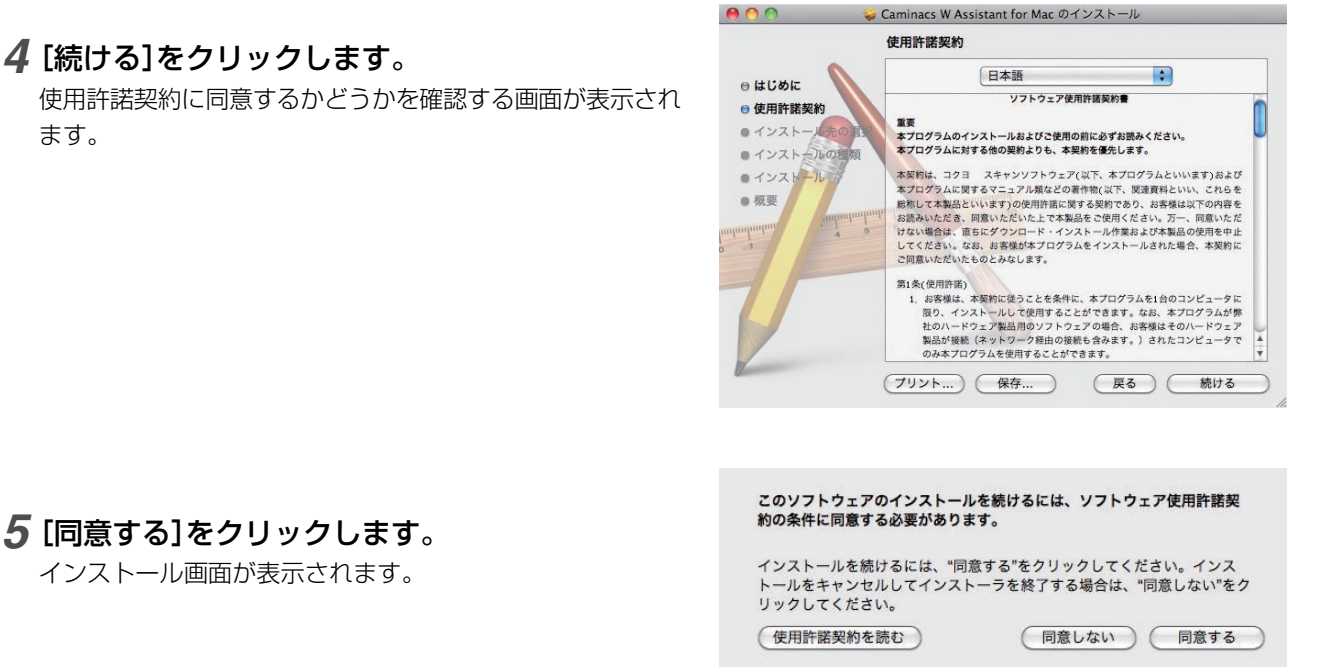

### **6**[インストール]をクリックします。

ます。

パスワード入力画面が表示されます。

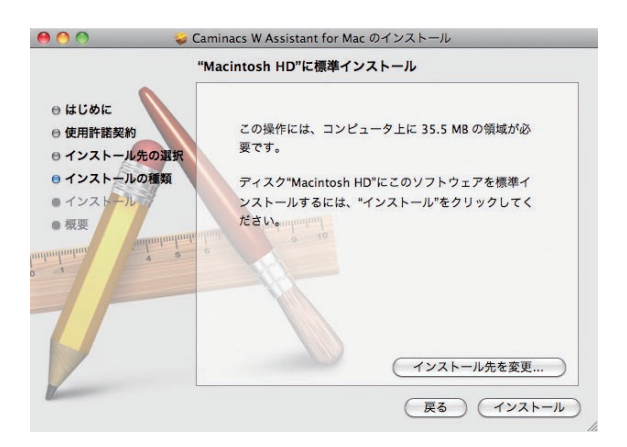

### **7** ログインパスワードを入力し、[OK]をクリックし ます。

インストールの注意(ログアウトの必要性の説明)画面が表 示されます。

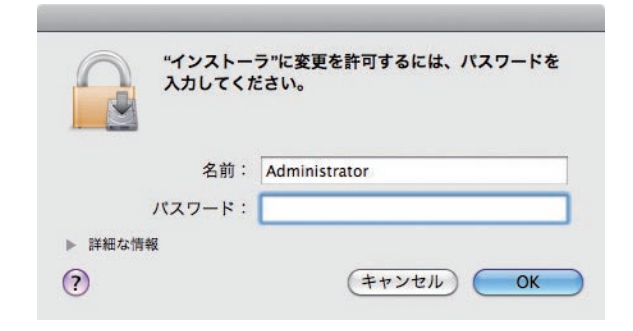

### **8** ログアウトしても良いことを確認し、[インストー ルを続ける]をクリックします。

起動中の他のアプリケーションも終了されます。終了しても 良いか確認してから操作を続けてください。 インストールが開始されます。

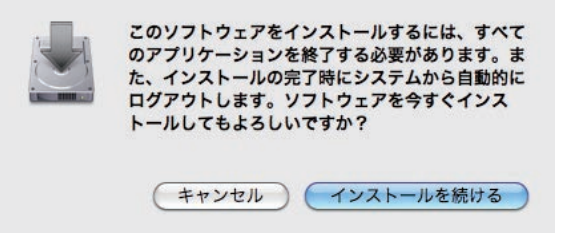

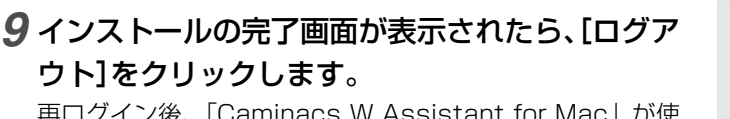

再ログイン後、「Caminacs W Assistant for Mac」が使 用可能になります。

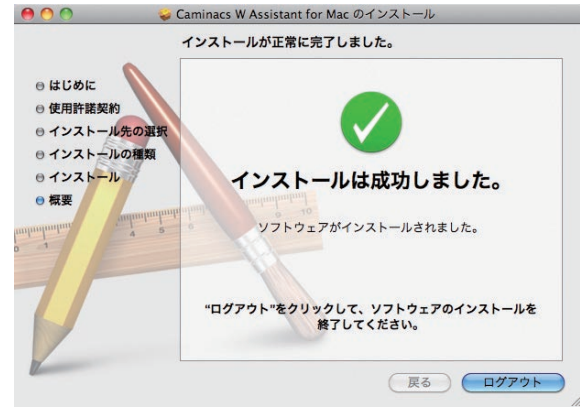

### スキャンソフトウェア(Caminacs W Assistant for Mac) がインストールされると、Dockに「Caminacs W Assistant」 アイコン(カバーが閉じた状態)が表示されます。 スキャナ接続後に使用可能になります。

以上でインストールは完了です。 スキャナの接続操作に進んでください。 · スキャナ本体と Mac の接続 → 20[ページ](#page-19-0)

### **Caminacs W Assistant**

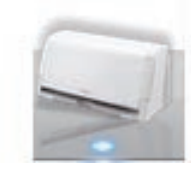

## <span id="page-16-0"></span>**ソフトウェアのアンインストール**

スキャンソフトウェアが不要な場合は、以下の手順でアンインストールを行ってください。

#### **ご注意**

使用中のアプリケーションソフトウェアを終了してからアンインストールを実行してください。アンインストール後、Macを再起動してください。

- **1** Macを起動します。
- **2** スキャナ本体がMacに接続されていない事を確認します。

#### **ご注意**

必ず、スキャナ本体がMacに接続されていない事を確認し、作業してください。

- **3** Caminacs W Assistantが動作している場合は、終了します。 「Caminacs W Assistant」メニューから「終了」を選択します。
- **4** Dockに「Caminacs W Assistant」のアイコンが表示されている場合は、アイコンをゴミ箱に入れます。
- **5** アップルメニューから「システム環境設定」を選択します。 「システム環境設定」画面が表示されます。
- **6** 「システム環境設定」画面で「アカウント」を選択します。 「アカウント」画面が表示されます。
- **7** 「アカウント」画面の「マイアカウント」から、ログインしているユーザーを選択します。
- **8** 「アカウント」画面で「ログイン項目」タブを選択します。 「ログイン項目」画面が表示され、ログイン時に自動的に開くアプリケーションが表示されます。
- **9** 「ログイン項目」リストに「Caminacs W Assistant」が登録されている場合は、削除します。 リストから「Caminacs W Assistant」を選択し、[-](削除)ボタンをクリックします。 「Caminacs W Assistant」がリストから削除されます。
- **10**「アカウント」画面を閉じます。
- **11** マルチユーザーで使用している場合は、ログインし直し、すべてのユーザーで、手順2~10の 操作を繰り返します。
- **12** Macの管理者権限を持つユーザーでログインして、「アプリケーション」フォルダの 「Caminacs W」フォルダをゴミ箱に入れます。 「アプリケーション」フォルダは、Finder または HD から選択して開けます。
- **13**「ライブラリ」から「Image Capture」→「Devices」に移動し、「KOKUYO Scanner」をゴミ箱に入れます。 「ライブラリ」は、HD から選択して開けます。
- **14**「ユーザー」の「ライブラリ」から「Preferences」に移動し、以下のファイルをゴミ箱に入れます。 ・jp.co.KOKUYOst.CaminacsWAssistant.plist ・jp.co.KOKUYOst.scanner.ica.plist

「ユーザー」の「ライブラリ」は、HDの「ユーザー」からユーザー名を選択し、ユーザー用の「ライブラリ」を開けます。 削除するとスキャナの設定が削除されます。

### **15** ゴミ箱を空にします。

以上で終了です。

準 備 す

## <span id="page-17-0"></span>**設置のしかた**

スキャナ本体の周りに、操作や換気のため、また原稿が排 紙されるためのスペースを、図のように十分に確保してく ださい。

設置には水平で安定した場所を選んでください。

#### **ご注意**

- ●ほこりの多い場所は避けてください。
- ●直射日光の当たる場所、極端な温度変化のある場所は避けてくださ い
- ●油煙や湯気、湿気の多い場所は避けてください。
- ●振動の多い場所、不安定な場所は避けてください。
- ●強い磁気を発生する電化製品の近くでの使用や保管はしないでく ださい。

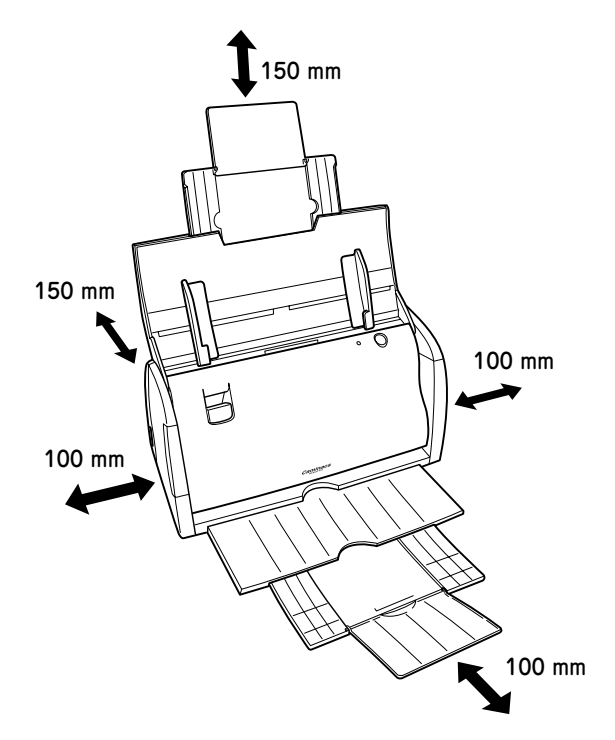

## <span id="page-18-0"></span>**移動のしかた**

**1** 給紙トレーや排紙トレーを本体に収納します。

**2** トップカバーを閉じます。

- **3** 電源ケーブルをコンセントから抜き、ACアダプ タ、USBケーブルをスキャナ本体から外します。
- **4** 左右下部の取っ手部分を両手でしっかり持って運 びます。

本体の質量は約 3.8kg です。落とさないように注意して移 動してください。

**ご注意**

輸送する場合は、ご購入時と同じ梱包材をご使用ください。

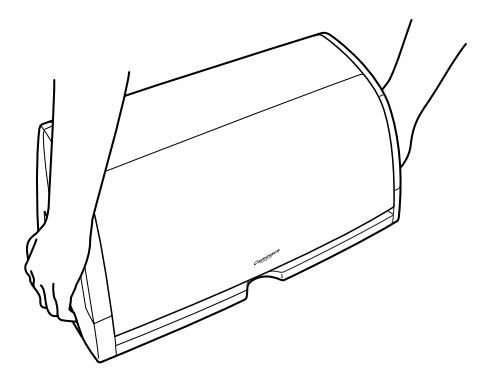

## <span id="page-19-0"></span>**スキャナ本体とMacの接続**

ソフトウェアのインストール後に、スキャナ本体と Mac を接続します。

#### **MEMO**

ソフトウェアのインストール前にスキャナ本体とMacを接続すると、 スキャナがUSBデバイスとして認識されません。USBケーブルを抜 き、ソフトウェアをインストールしてから接続してください。

- **1** ACアダプタと電源ケーブルを接続します。
- **2** ACアダプタをスキャナに、電源ケーブルをコンセ ントに差し込みます。
- **3** スキャナをUSBケーブルで、Macと接続します。 MacのUSBポート�

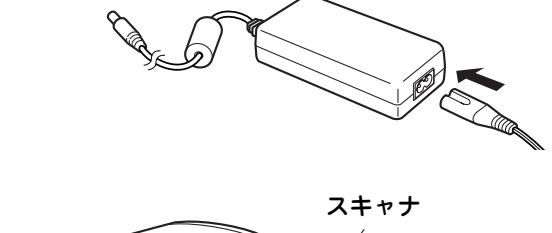

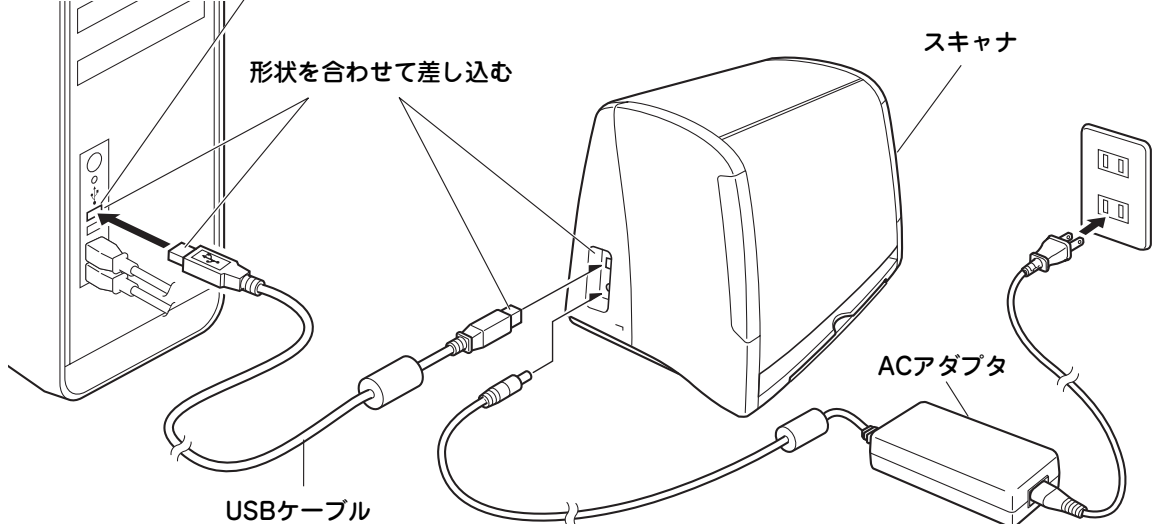

### **4** トップカバーを開けます。

Mac と接続した状態でトップカバーを開けると、スキャナ の電源が ON になります。

### **【ご注意】**

- ●ACアダプタは、必ず専用品をご使用ください。また、ACアダプタは 他の機器ではご使用いただけません。
- ●MacとスキャナをUSBケーブルで直接接続してください。USBハ

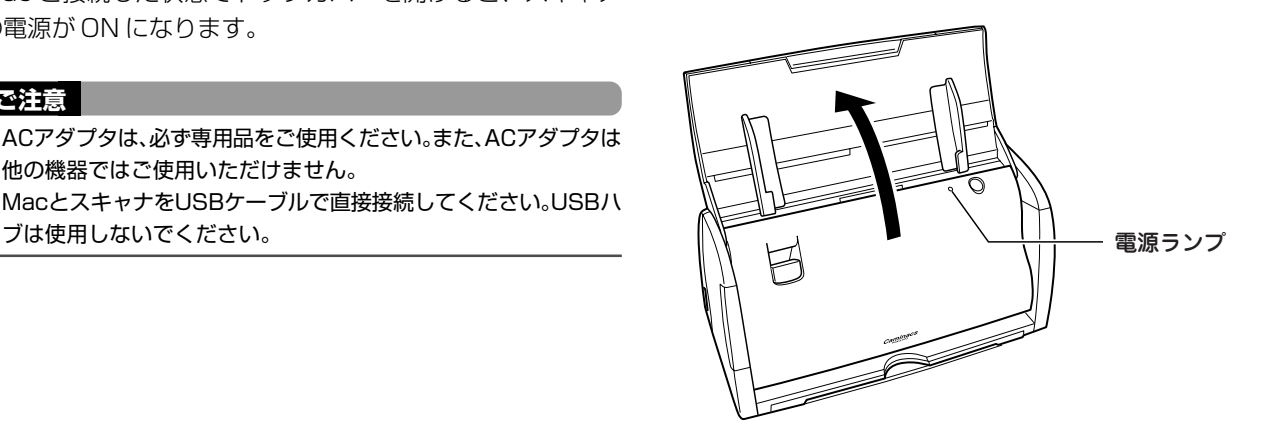

スキャナの電源が ON になると、Mac がスキャナを認識し、Dock の「Caminacs W Assistant」アイコンのカバー が開きます。

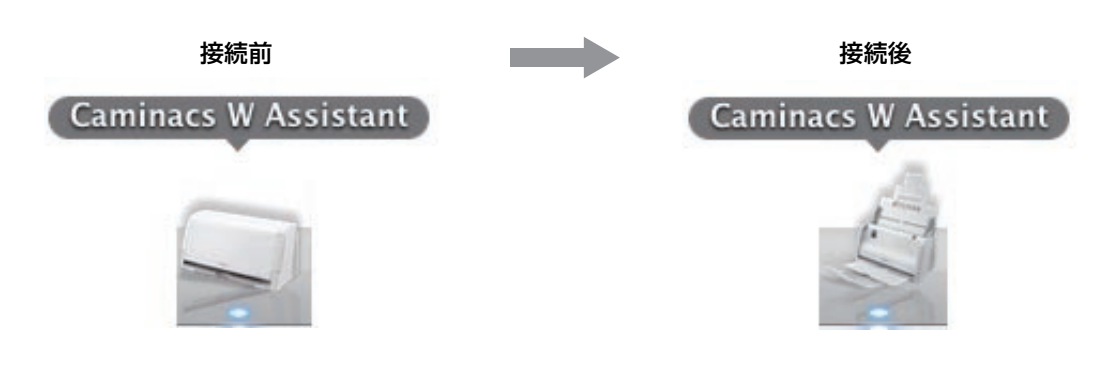

#### **ご注意**

●DockにCaminacsアイコンが表示されないときは、「アプリケーション」フォルダの「Caminacs W」フォルダの「Caminacs W Assistant」をダブルクリックして起動します。

- 「アプリケーション」フォルダは、FinderまたはHDから選択して開けます。
- ●スキャナが認識されない(Caminacsアイコンのカバーが開かない)ときは、次の順番で確認してください。
	- 1. Caminacs W Assistantを起動した状態で、電源をOFFにして、再度電源をONにします(スキャナ本体のトップカバーを 閉じて、再度開けます)。電源のON/OFFは、時間をあけて行ってください。
	- 2. 上の操作でスキャナが認識されないときは、一度USBケーブルを抜いてから接続し直してください。
	- 3. 上の操作でスキャナが認識されないときは、Macを再起動してください。
- 4. 上記対処を行っても改善されない場合は、Caminacs W Assistantをアンインストールし、再度、インストールしてください。
- ●Macとスキャナ本体との接続は、必ず直接接続してください。

## <span id="page-21-0"></span>スキャン操作の流れ

### 以下のような操作の流れでスキャンします。

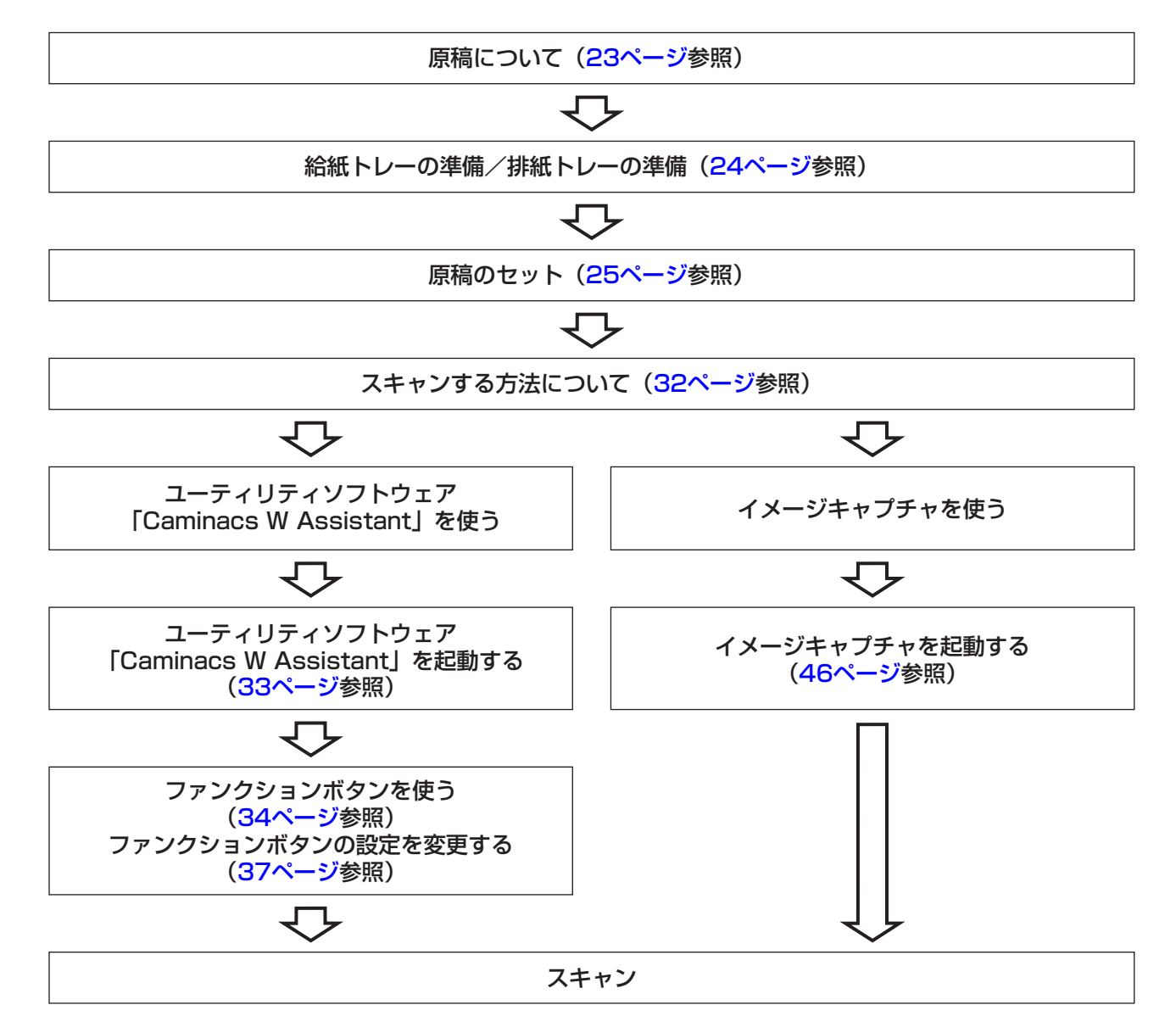

## <span id="page-22-0"></span>**原稿について**

#### この商品は、以下の原稿をスキャンできます。

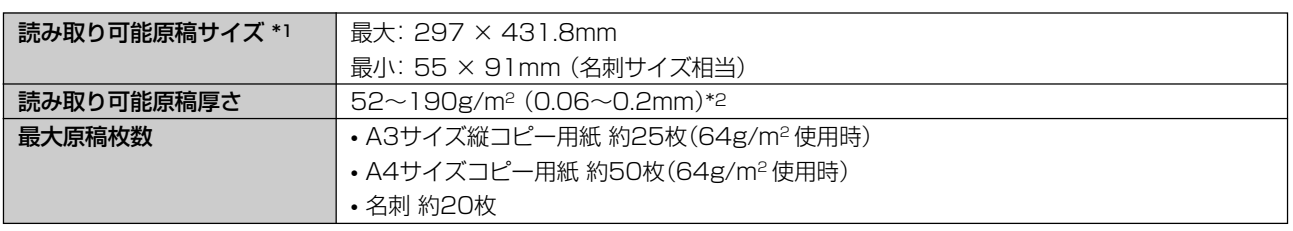

\*1) キャリアシートにセットできる原稿の厚さについては、ホームページまたは、キャリアシートに同梱の取扱説明書 を参照してください。

\*2) ただし、157 ~ 190g/m2(0.17 ~ 0.2mm)は、ハガキサイズより小さい原稿のみが対応します。

### **ご注意** ●以下のような原稿をスキャンすると、故障の原因になりますので、

- 使用しないでください。
- 原稿の厚さが52g/m2未満、または190g/m2を超えている。
- クリップやステープラーの針がついている。
- 封筒のように紙厚が部分によって異なる。 \*3
- シワやたわみ、折り目、裂け目がある。 \*3
- 長方形や正方形以外の特殊な形状をしている。 \*3
- 写真・コーティングされた用紙・トレーシングペーパー・カーボン 紙・ノンカーボン紙・感熱紙。\*3
- 布や金属蒸着紙など、紙以外の素材でできた用紙。
- 印刷してインクが乾いていない。
- \*3)これらの原稿は、専用のキャリアシート(別売)を使用すると、 読み取れる場合があります。
- ●原稿の幅や厚さ、材質をそろえてください。異なる原稿が混ざって いると、紙詰まりなどの原因になります。

## <span id="page-23-0"></span>**スキャンする前の準備**

### **給紙トレーの準備**

原稿がまっすぐにセットされていない場合、斜行すること があります。 正確にスキャンするため、原稿のサイズに応じて、給紙ト レーを延長してください。

**1** トップカバーを開けます。

- **2** 給紙トレーを引き出します。
- **3** サイズの大きな原稿をスキャンする場合などは、さ トップカバー� らに給紙トレーを開いて延長します。

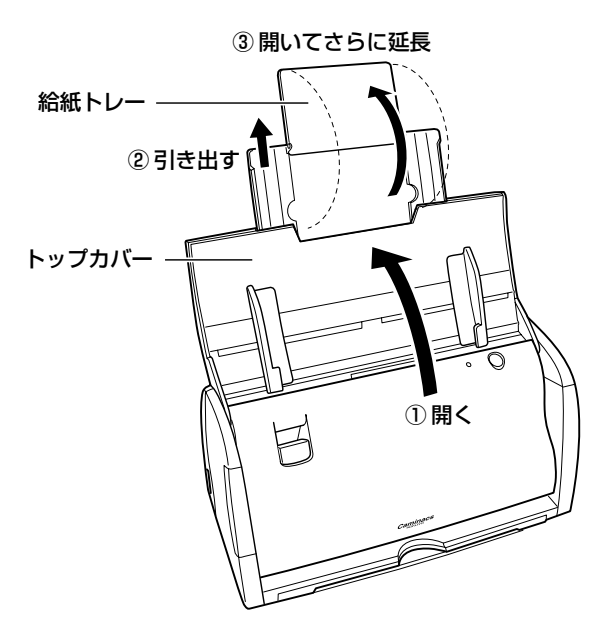

### **排紙トレーの準備**

スキャンした原稿が落ちないよう、排紙トレーを利用して ください。

原稿のサイズや本体の設置場所の広さに応じて、排紙ト レーを延長してください。

**1** 排紙トレーを引き出します。

排紙トレーは 2 段階で引き出せます。

**2** サイズの大きな原稿をスキャンする場合など、必要 に応じて排紙トレーを開いて延長します。

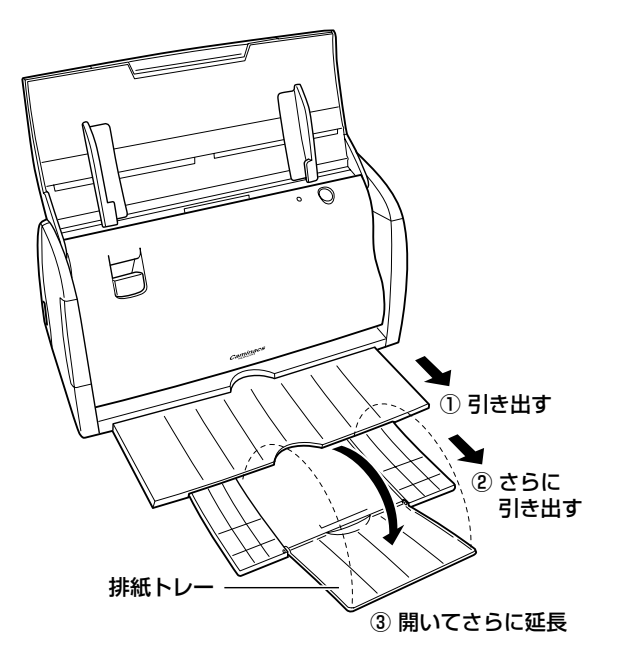

ス キ ャ ン

## <span id="page-24-0"></span>**原稿のセット**

### **基本のセット方法**

**1** 給紙トレー、排紙トレーを引き出します[\(24ページ](#page-23-0) 参照)。

原稿サイズに応じてトレーを延長してください。

**2** 側面ガイドの位置を原稿サイズに合わせて調整し

### ます。

給紙トレーの目盛りに合わせてください。

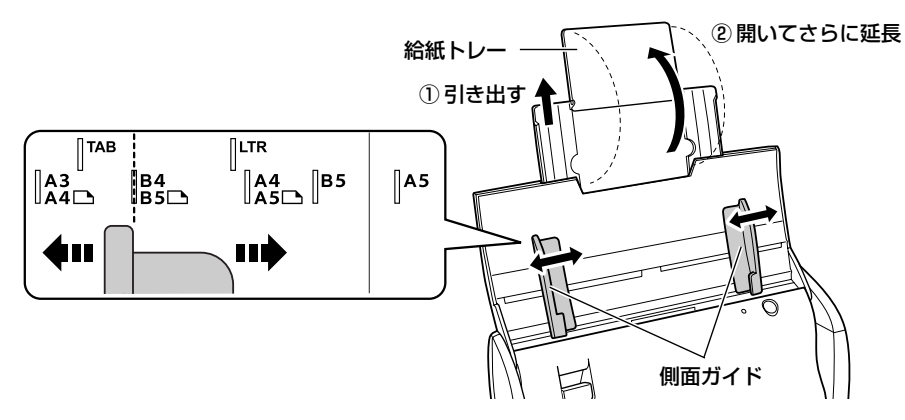

### **3** 原稿をセットします。

原稿の先頭ページの読み取り面が原稿トレー側になるように セットしてください。

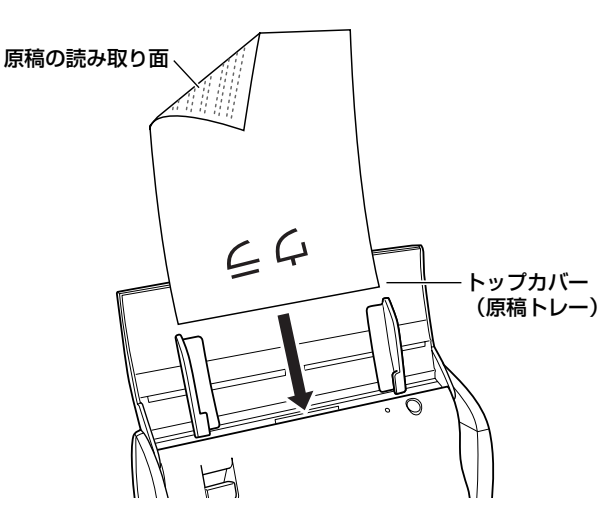

**4** 側面ガイドを動かして、原稿の両端に合わせてくだ さい。

#### **ご注意**

- ●原稿を複数枚セットするときは、原稿をよくさばき、先頭ページが 最も低くなるようにずらしてセットしてください。
- ●原稿にたわみや原稿トレーとの間にすき間ができないように原稿 トレーや側面ガイドを調整してください。用紙が斜行して紙詰まり の原因になります。

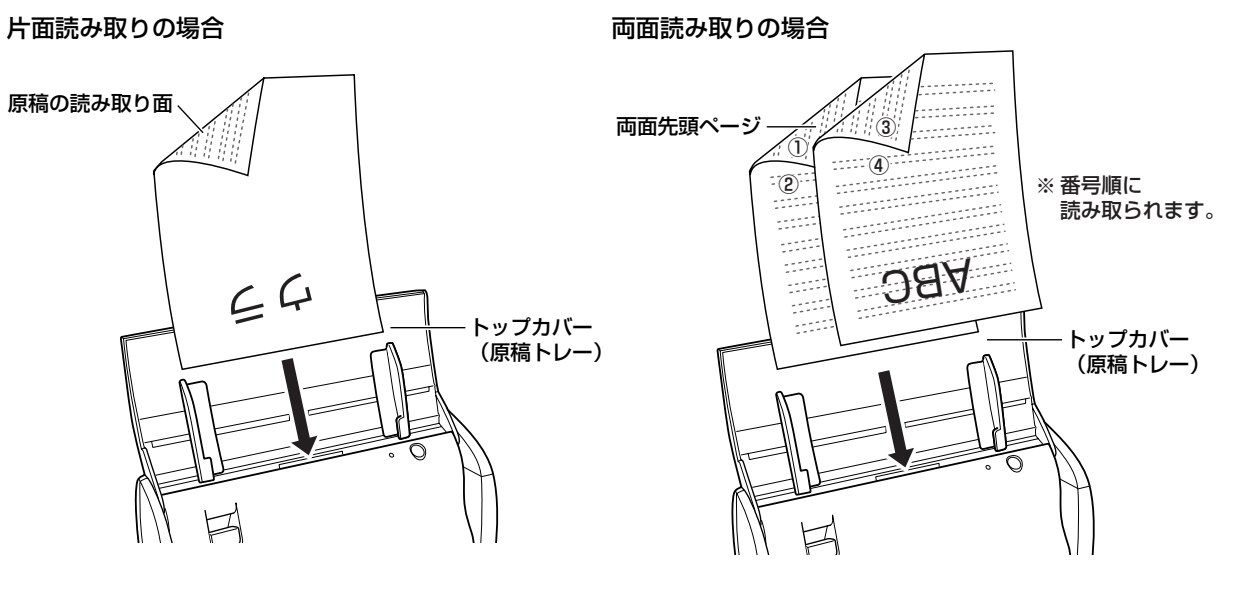

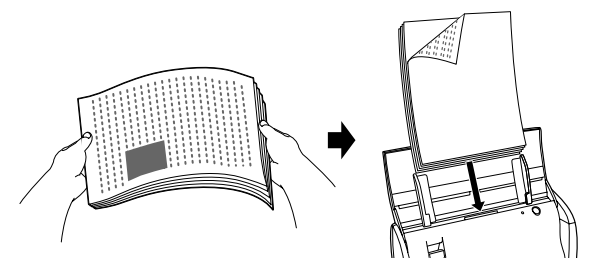

<span id="page-25-0"></span>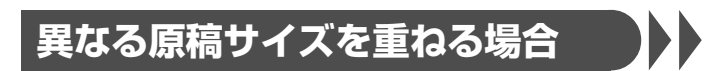

異なるサイズの原稿を重ねてスキャンする場合は、A3と A4、B4とB5のように、1辺が同じ長さのサイズを組み 合わせてください。

重ねるときは、同じ長さの辺が給紙口にセットできるよう に重ねてください。

#### **ご注意**

幅が異なる原稿の混載は紙詰まりの原因になりますので、セットしな いでください。

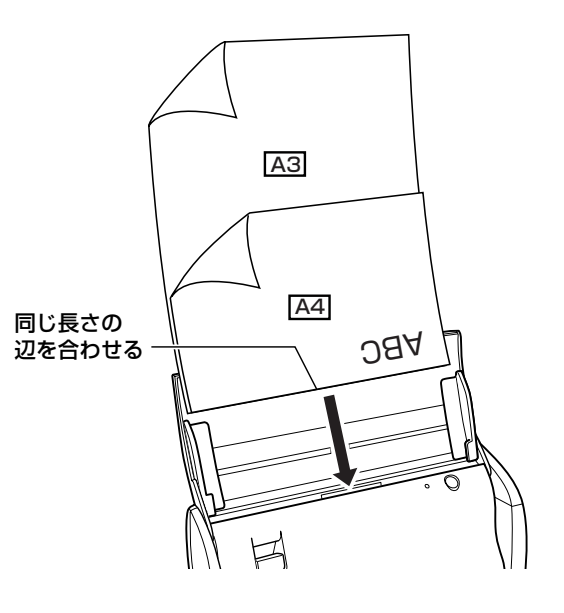

### **名刺の場合**

読み取り面(表面)をトップカバー(原稿トレー)側にし て、図のように縦長にセットしてください。

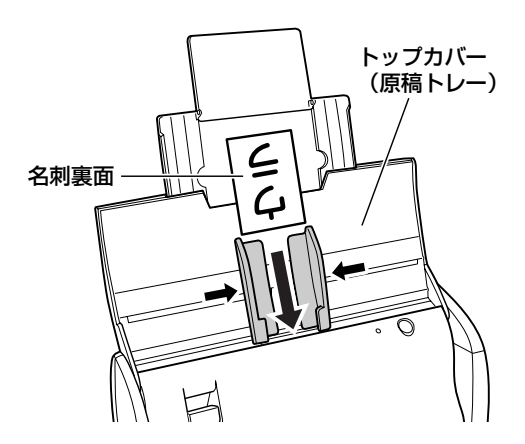

### <span id="page-26-0"></span>**キャリアシートを使う場合**

下のような原稿の場合、オプションの専用キャリアシート (別売)に原稿をはさんでセットしてください。 キャリアシートを利用するときは、必ずパッドユニットを 外してスキャンしてください。

 $\blacktriangleright\blacktriangleright$ 

●A3 サイズより大きく A2 サイズまでの原稿

#### ●その他の特殊な原稿

- 長方形や正方形以外の形状(切り抜いたものなど)
- 厚みが 0.06mm 以下の薄い原稿
- 材質が特殊な紙、もしくは紙以外
- 傷つけたくない原稿

●キャリアシートにセットできる原稿の厚さについては、ホー ムページまたは、キャリアシートに同梱の取扱説明書を参照 してください。

#### **ご注意**

- ●パッドユニットを外さずにスキャンすると、原稿をきれいに読めな かったり、キャリアシートや原稿が詰まったり、傷がつくおそれが あります。
- ●キャリアシートについては、キャリアシートに同梱の取扱説明書を 参照してください。

### パッドユニットの取り外し方、取り付け方

#### **こ注意**

- ●パッドユニットの取り外し、取り付けは、必ず電源を切り、ACアダ プタをスキャナから抜いてから行ってください。感電やショート、 火災やけがのおそれがあります。
- ●パッドユニットの取り外し、取り付けは、スキャナの熱が十分に冷 えてから行ってください。スキャン直後のスキャナ内部やその周辺 は、高温になっていますので、やけどのおそれがあります。
- ●製品に無理な力を加えたり、強い衝撃を与えたりしないでくださ い。破損や故障、けがの原因になります。
- ●パッドユニットの取り外し、取り付けの際、部品などを内部に落と さないように注意してください。ガラス面が傷つくおそれがありま す。

<span id="page-27-0"></span>パッドユニットの取り外し

**1** トップカバーを開けます。

**2** カバーレバーを引いて、原稿挿入口の前面カバーを 開けます。

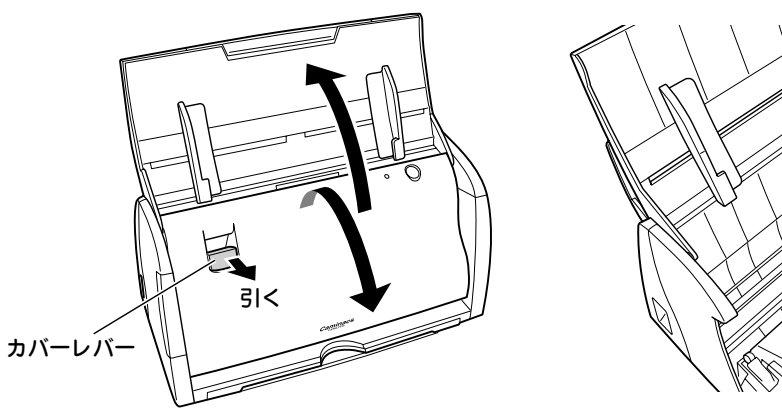

**3** パッドユニットの凹部をつまんで矢印方向へスラ イドさせて外します。

### **ご注意**

- ●パッドユニットを扱うときは、両側の凹部をつかんでください。他 の部分で操作すると、破損するおそれがあります。
- ●パッド部の周囲にあるスプリングに無理な力をかけないようにし てください。

破損や故障によるけがの原因になります。

外したパッドユニットはなくさないように、大切に保管して ください。

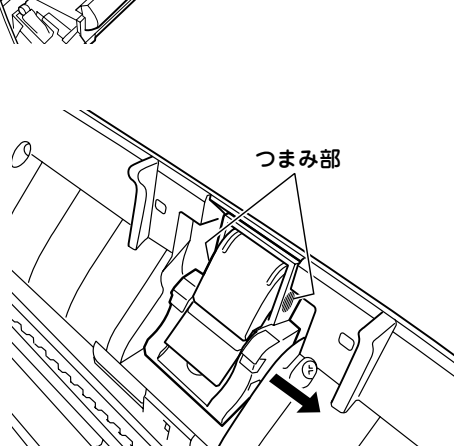

パッドユニット�

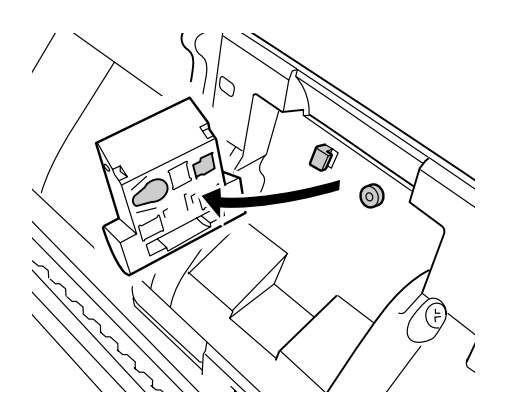

<span id="page-28-0"></span>パッドユニットの取り付け

**1** トップカバーを開けます。

**2** カバーレバーを引いて、原稿挿入口の前面カバーを 開けます。

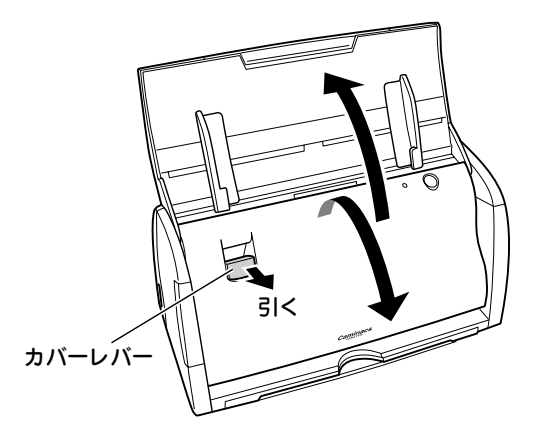

### **3** 取り外したパッドユニットを取り付けます。

パッドユニットの穴とスキャナ側のフックを合わせて取り付 けます。

### **ご注意**

パッドユニットを扱うときは、両側の凹部をつかんでください。他の 部分で操作すると、破損するおそれがあります。

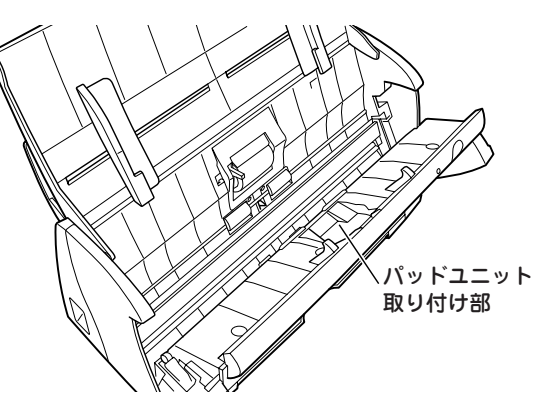

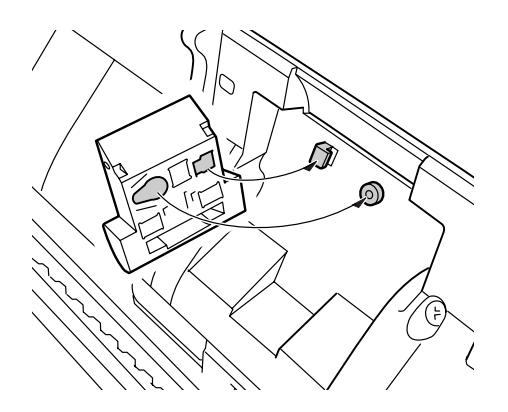

**4** パッドユニットの凹部をつまんで矢印方向へスラ イドさせて固定します。

#### **ご注意**

●パッド部の周囲にあるスプリング(ばね)に無理な力をかけないよ うにしてください。

破損や故障によるけがの原因になります。

●パッドユニットが確実に取り付けられていることを確認してくだ さい。

パッドユニットが外れて、スキャンできないおそれがあります。

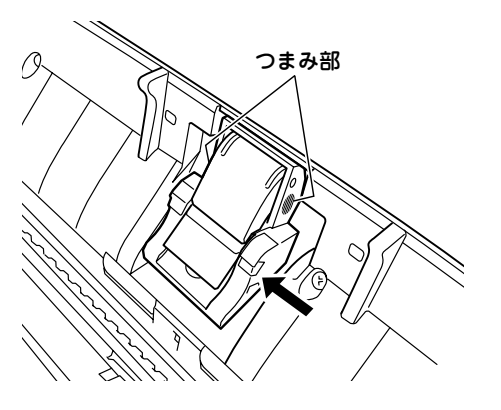

### <span id="page-29-0"></span>「A3サイズより大きくA2サイズまでの原稿のセット

2つ折にして、A3サイズ対応のキャリアシートにはさみ ます。 スキャンをするときに両面合成機能を利用することでA2

原稿としてスキャンできます。

### 1 原稿をキャリアシートにはさみます。

合成時の処理のため、キャリアシートにはさむ面に注意し、 原稿の上端とキャリアシートのとじ側にすき間ができないよ うに合わせてください。

#### 横長原稿の場合

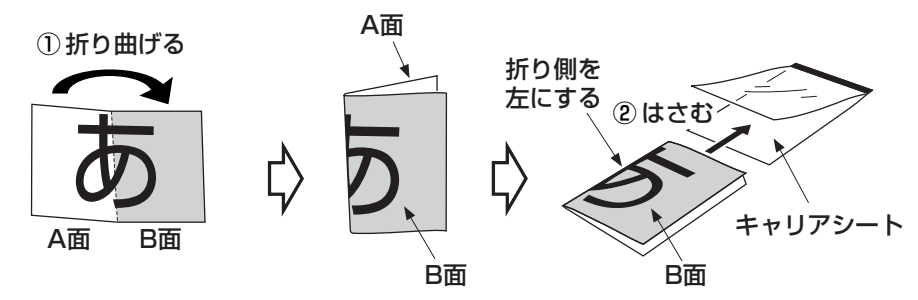

縦長原稿の場合

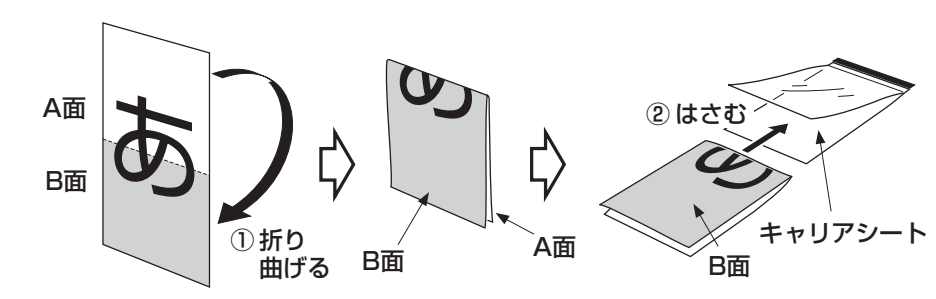

2 キャリアシートのとじ側を下にし、折り側の向きに 注意して、図のように原稿挿入口にセットします。

横長原稿の場合

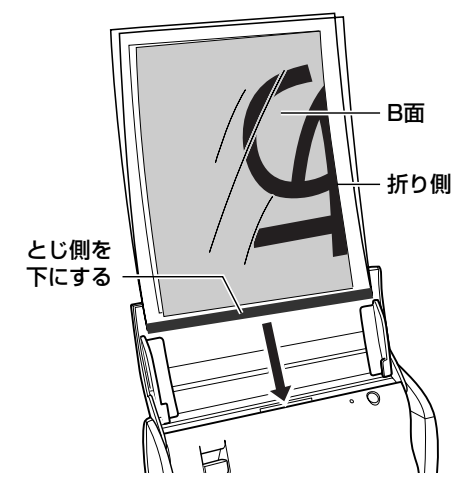

縦長原稿の場合

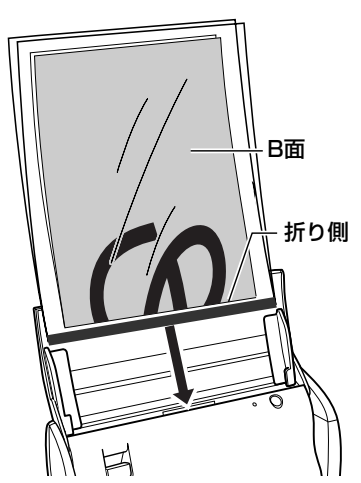

### <span id="page-30-0"></span>**3** スキャンします[\(32ページ参](#page-31-0)照)。

「Caminacs W Assistant」またはICAドライバで「スキャ ンタイプ」を「両面合成」に、「用紙サイズ」を「自動サイズ 検知」に指定してスキャンしてください。

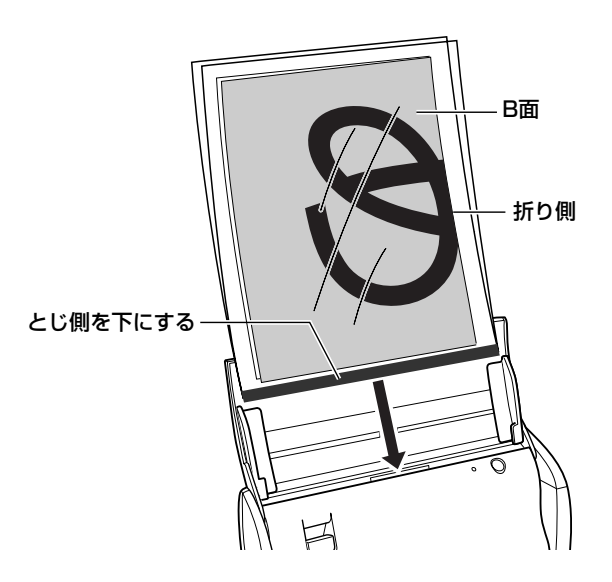

### その他の特殊な原稿

キャリアシートにはさんでスキャンします。

### **1** 原稿をキャリアシートにはさみます。

A4サイズより大きい原稿は、A3サイズ対応のキャリアシー トにはさんでください。

**2** キャリアシートのとじ側を下にして、図のように原 稿挿入口にセットします。 原稿の読み取り面が原稿トレー側になるようにセットしてく ださい。

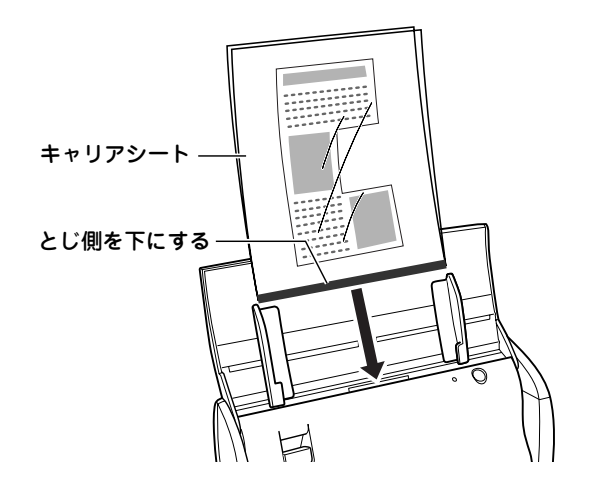

## <span id="page-31-0"></span>**スキャンする**

## **スキャンする方法について**

スキャンする方法は、ユーティリティソフトウェア 「Caminacs W Assistant」を使う方法と、Macのイメー ジキャプチャを利用してスキャンする方法があります。 ご使用目的に合わせて選択してください。

ユーティリティソフトウェア「Caminacs W Assistant」

原稿をセットし、ファンクションボタンを選ぶだけでスキャン できます。

付属のユーティリティソフトウェアの機能のみでスキャンでき ますので、特別なアプリケーションソフトウェアがなくてもス キャナを使用できます。

ファンクションボタンは10個あり、設定を自由に変えて保存す ることもできます。

使用方法については、「ユーティリティソフトウェア 「Caminacs W Assistant」を使う」[\(33ページ\)](#page-32-0)を参照して ください。

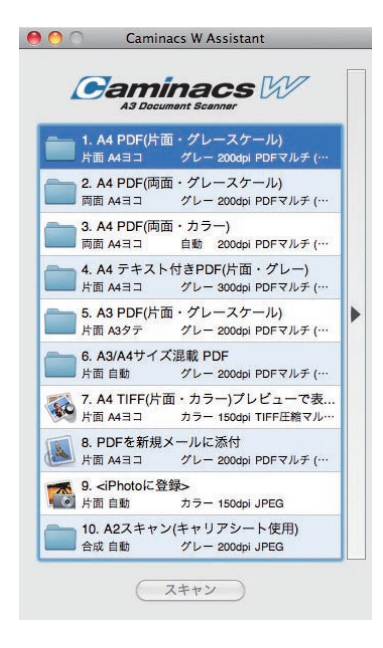

#### イメージキャプチャ

本製品の Mac 用スキャナドライバは ICA に対応していますの で、Mac のイメージキャプチャでスキャンできます。 使用方法については、「イメージキャプチャを使う」[\(46ページ](#page-45-0)) を参照してください。

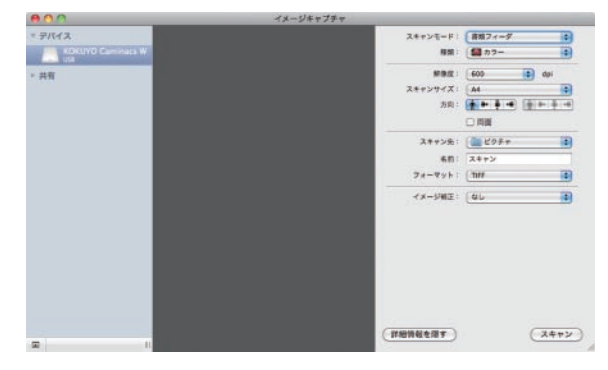

### <span id="page-32-0"></span>**ユーティリティソフトウェア「Caminacs W Assistant」を使う**

ユーティリティソフトウェア「Caminacs W Assistant」 は、あらかじめ登録してあるファンクションボタンを選択 するだけで簡単にスキャンできるソフトウェアです。

### ユーティリティソフトウェア「Caminacs W Assistant」を開く

起動方法はMacから起動する方法と、スキャナで起動す る方法があります。

### Macで開く

次のいずれかの方法で起動します。

- ・Dockに「Caminacs W Assistant」アイコンが表示されて いる場合は、すでに起動しています。「Caminacs W Assistant」の画面が表示されていないときは、「Caminacs W Assistantl アイコンをクリックすると表示します。
- ・Dockに「Caminacs W Assistant」アイコンが表示されて いない場合は、「アプリケーション」フォルダの「Caminacs W」フォルダの「Caminacs W Assistant」をダブルクリッ クして起動します。

「アプリケーション」フォルダは、FinderまたはHDから選択 して開けます。

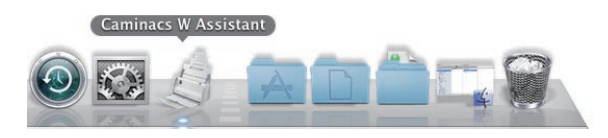

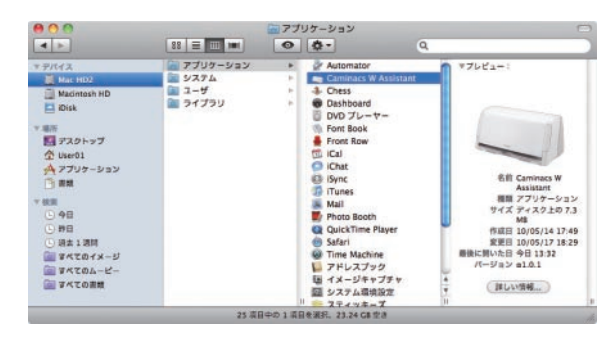

### スキャナで起動する

スキャナ本体のスキャンボタン めを押します。 「Caminacs W Assistant」が起動され、画面が表示されます。

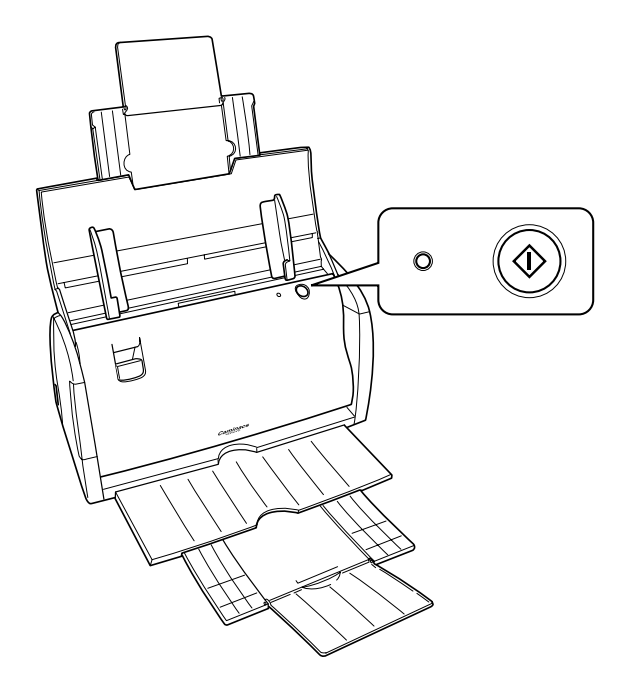

<span id="page-33-0"></span>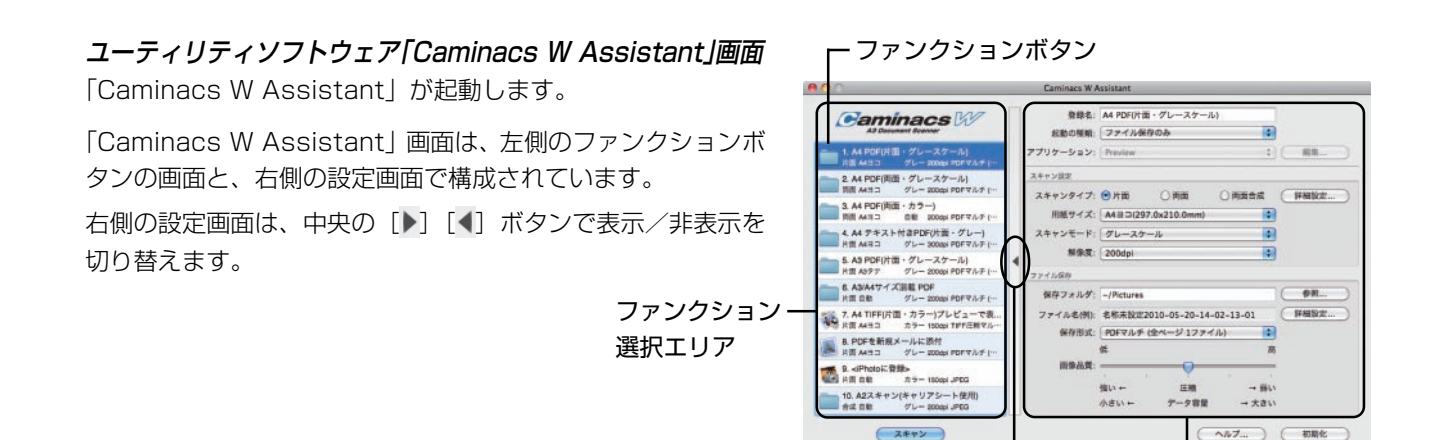

スキャンボタン

設定エリア開閉ボタン 設定エリア

 $\fbox{3.5cm} \begin{picture}(20,5) \put(0,0){\vector(0,1){100}} \put(15,0){\vector(0,1){100}} \put(15,0){\vector(0,1){100}} \put(15,0){\vector(0,1){100}} \put(15,0){\vector(0,1){100}} \put(15,0){\vector(0,1){100}} \put(15,0){\vector(0,1){100}} \put(15,0){\vector(0,1){100}} \put(15,0){\vector(0,1){100}} \put(15,0){\vector(0,1){100}} \put(15,0){\vector(0,$ 

### ファンクションボタンでスキャンする

よく使うスキャン設定を10個のファンクションボタンに 登録しておくことができます。 各種設定を 1 クリックで呼び出せるので便利です。

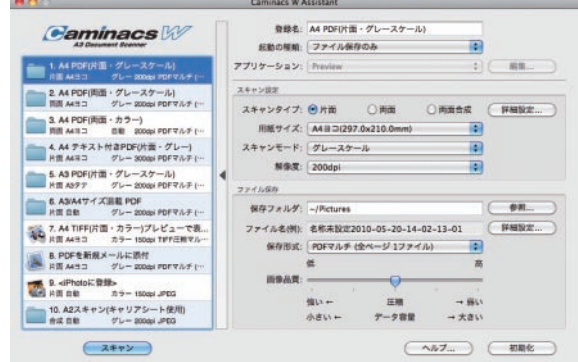

### 出荷時のプリセット内容について

出荷時は、ファンクションボタンに以下の内容が設定されています。

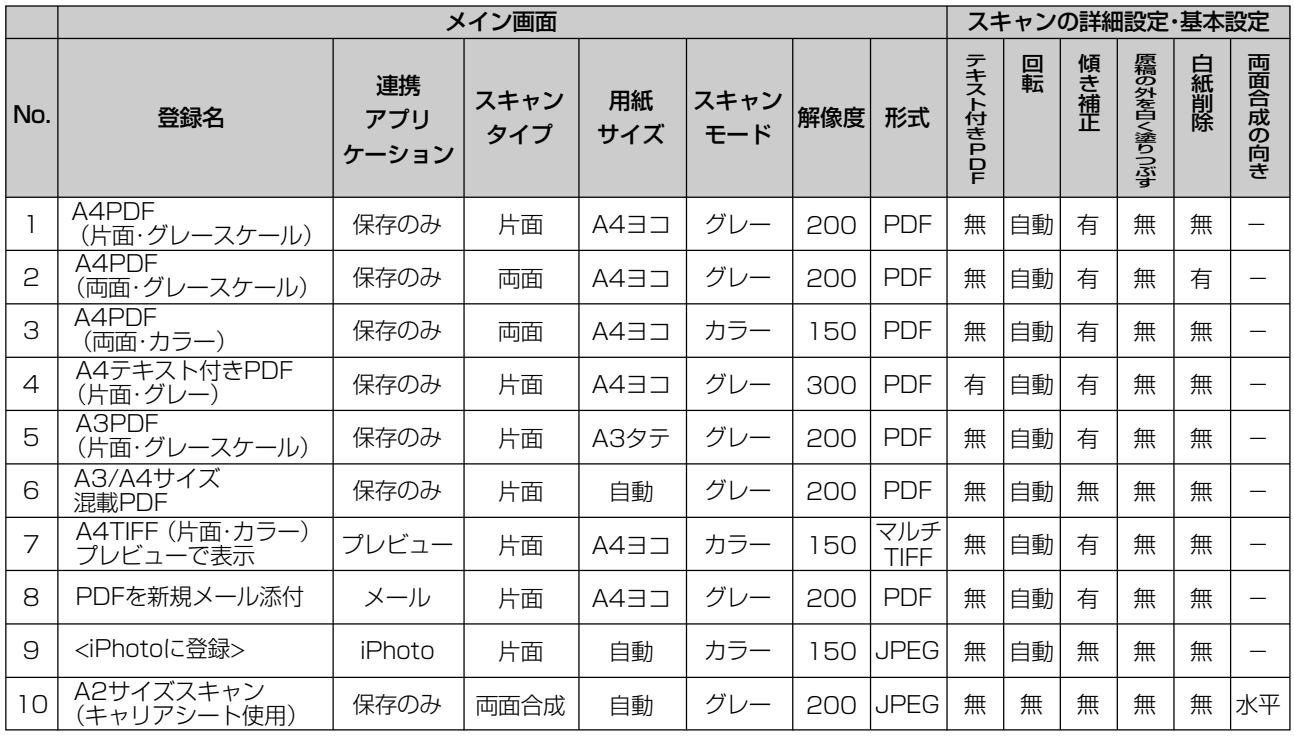

#### **MEMO**

ファンクションボタンの登録内容は必要に応じて変更できます[\(37ページ参](#page-36-0)照)。

#### 参考:Lite版のプリセット内容について

弊社サイト上からダウンロードする Lite 版の「Caminacs W Assistant for Mac Lite」の場合は、ファンクション ボタンに以下の内容が設定されています。

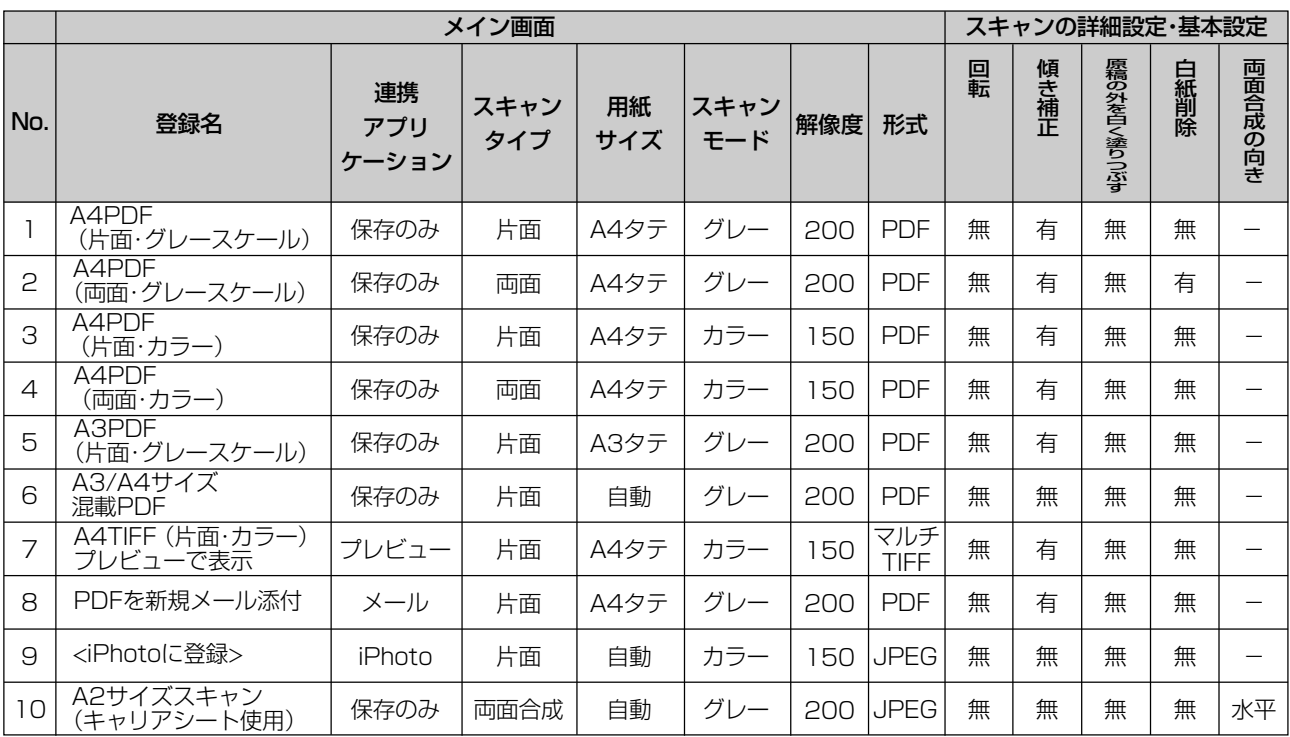

### スキャンする

- **1** スキャナに原稿をセットします([25ページ参](#page-24-0)照)。
- **2**「Caminacs W Assistant」を開きます[\(33ペー](#page-32-0) [ジ参](#page-32-0)照)。
- **3** 目的のスキャン設定が登録してあるファンクショ ンボタンをクリックします。 選択したボタンは反転表示されます。
- **4**[スキャン]をクリックします。

#### **MEMO**

スキャナ本体のスキャンボタン めを押してもスキャンを開始でき ます。

**5** 警告画面が表示される場合は、内容を確認し、[OK] をクリックします。

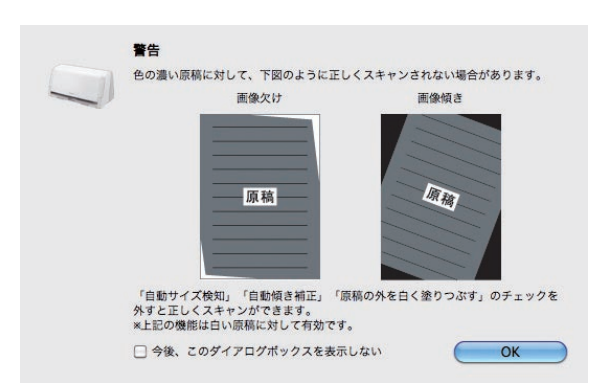

スキャンが開始されます。

登録されている「起動の種類」が「ファイル保存のみ」の場 合は、指定の場所に指定の形式で保存されます。 「起動の種類」が「ファイル保存とアプリケーション起動」の 場合は、保存と同時に連携しているアプリケーションソフト ウェアが起動します。

### **6** スキャン結果を確認します。

指定した保存先や、起動したアプリケーションソフトウェア 画面で確認できます。 アプリケーションソフトウェアの使い方は、各アプリケー ションソフトウェアの説明書を参照してください。

#### **MEMO**

スキャン途中に右のエラー画面が表示されたときは、いずれかのボタ ンをクリックしてください。 [継続]:続けてスキャンできます。 [破棄]:スキャンを中止し、途中までスキャンしたデータを破棄します。 [保存]:スキャンを中止し、途中までスキャンしたデータを保存します。

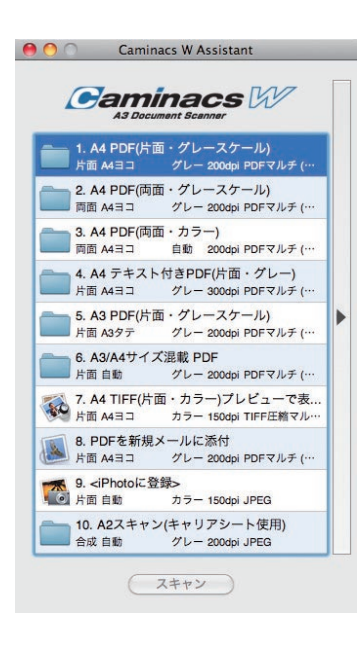

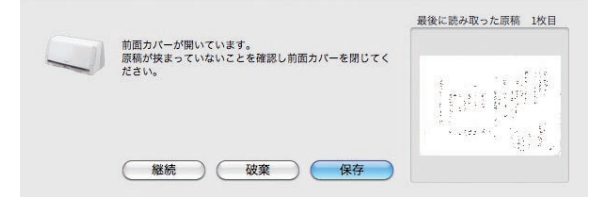

### <span id="page-36-0"></span>ファンクションボタンの設定を変更してスキャンする

ファンクションボタンを選択し、右側の設定画面で設定を 変更します。

設定値を変更した直後に設定が有効になります。

#### **MEMO**

●設定画面は、中央の[▶] [ 4] ボタンで表示/非表示を切り替えます。 ●設定を出荷時の状態に戻したいときは[初期化]をクリックします。 [初期化]で設定が変更されるのは、選択されているファンクション ボタンの設定のみです。

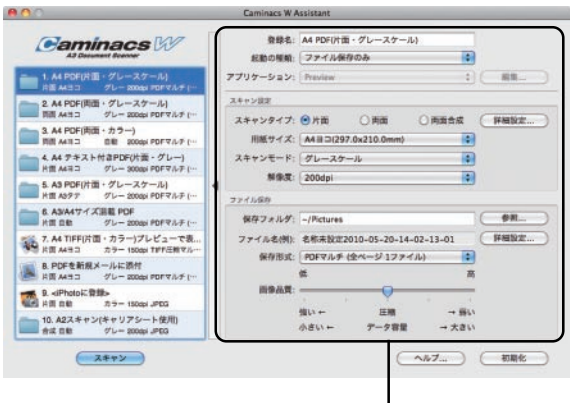

設定エリア

#### 登録名や起動の種類を変更する

設定画面の上部では、ファンクションボタンの登録名やスキャ ン結果をどのように処理するかを設定できます。

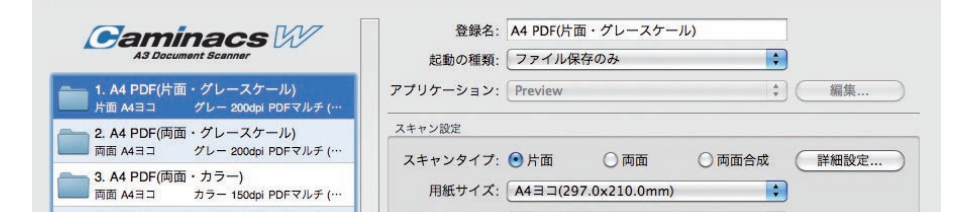

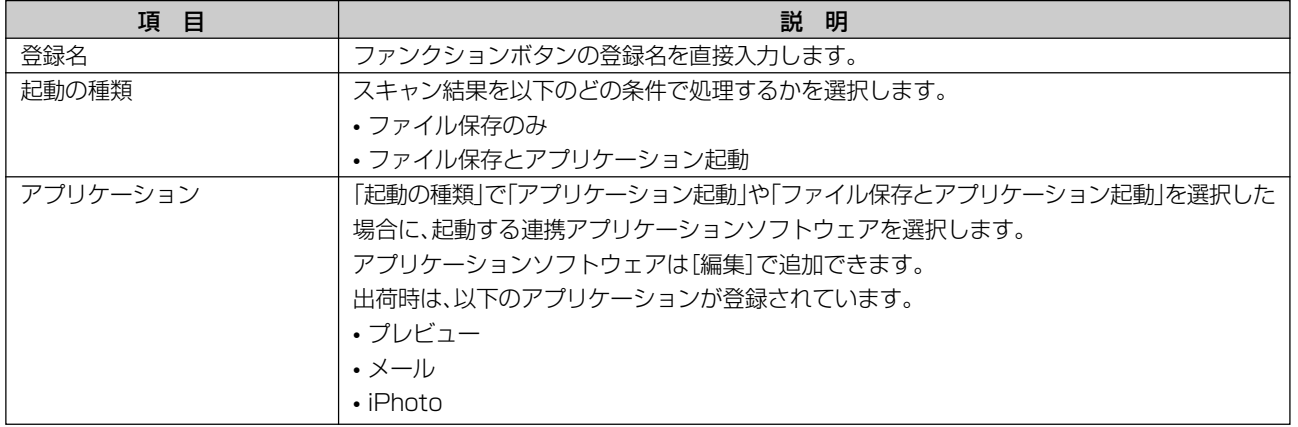

#### **MEMO**

起動されるメールソフトは、Mailを起動して、「Mail」メニュー→「環境設定」→「一般」アイコン→「デフォルトメールソフト」で設定さ れているアプリケーションが使用されます。

ただし、サポートしているメールソフトは、Mailのみです。

- 連携アプリケーションソフトウェアを追加する:
	- ① ファンクションボタン設定画面で「アプリケーション」の [編集]をクリックします。
	- ②[追加]をクリックします。
	- ③ 登録名を入力します。
	- ④ アプリケーションソフトウェアの起動ファイルを指定し ます。 [参照]をクリックしてフォルダから指定することも、ア プリケーションソフトウェア起動ファイルをドラッグ& ドロップすることもできます。
	- ⑤ その他の項目を設定します。 矢印ボタンは、表示順を変更できます。
	- ⑥[OK]をクリックします。

### スキャン設定を変更する

設定画面の「スキャン設定」では、スキャン条件を設定で きます。

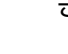

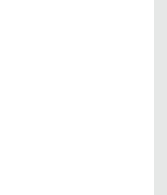

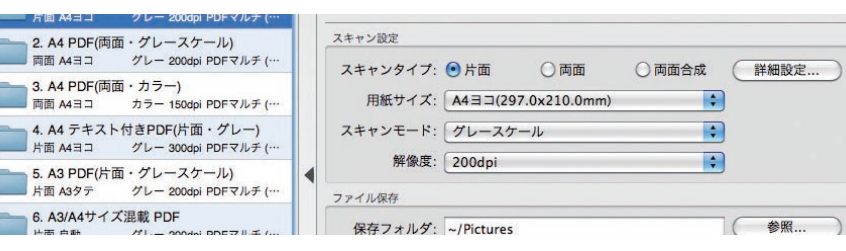

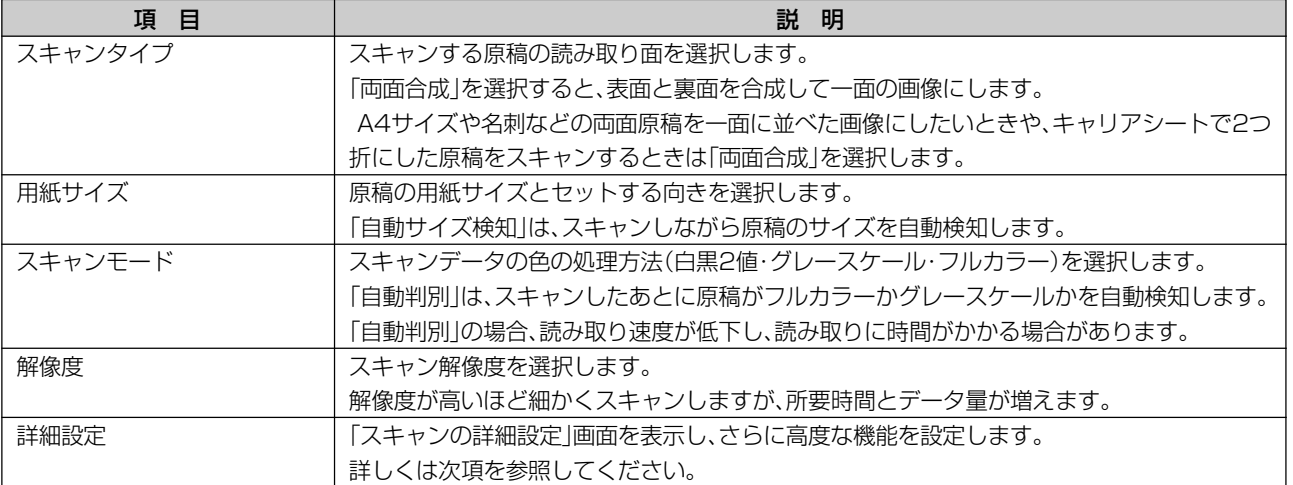

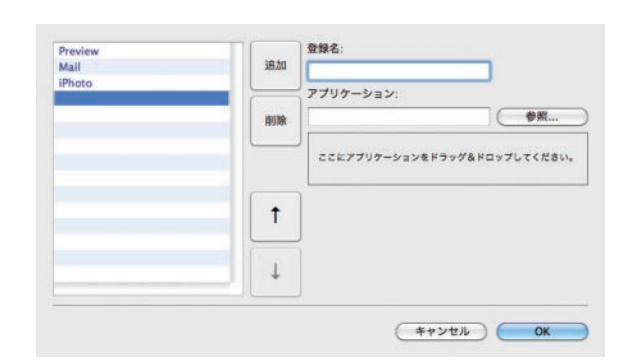

### スキャンの詳細設定を変更する

ファンクションボタン設定画面で「スキャン設定」の[詳細設 定]をクリックすると、「スキャンの詳細設定」画面が表示され ます。

### ●メイン画面の機能:

「スキャンタイプ」、「用紙サイズ」、「スキャンモード」、「解像度」 は、ファンクションボタン設定画面の「スキャン設定」と同じ機 能です。

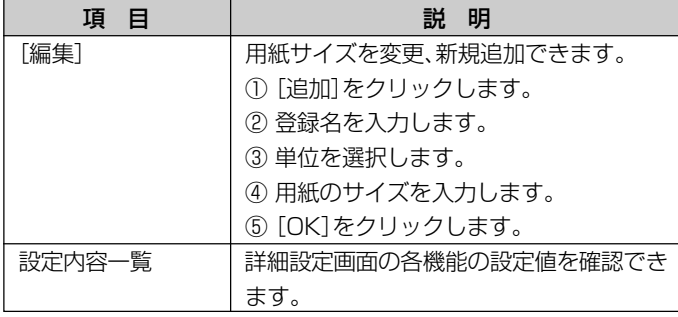

さらに右側の [▶] ボタンをクリックすると、右側に高度な機能 を設定する画面が表示されます。

右側の設定画面は「基本設定」、「画質設定」、「範囲選択」に分か れています。

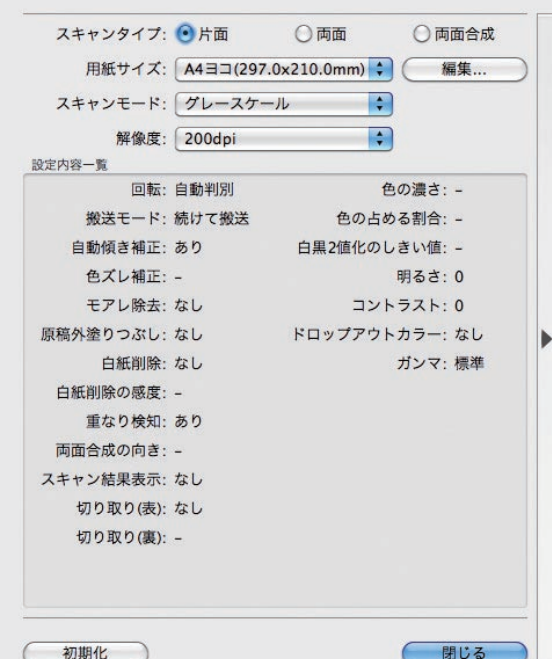

### ●基本設定の機能:

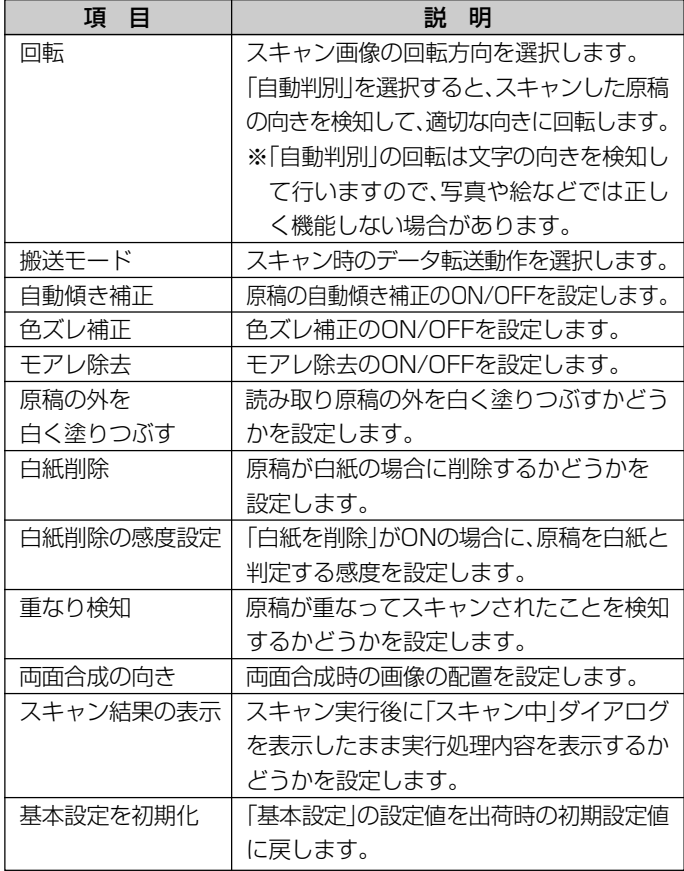

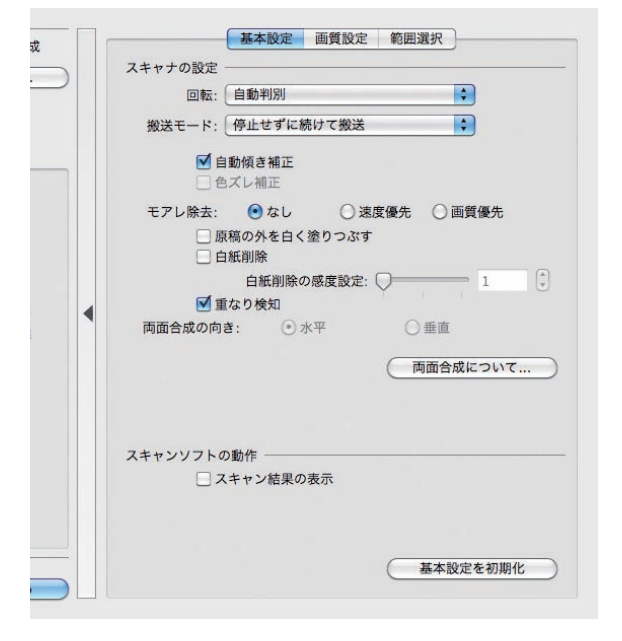

**Contract Contract** 

### **ご注意**

●原稿の読み始め部分が黒色や濃い色の場合は「自動傾き補正」、「原 稿の外を白く塗りつぶす」が適切にはたらきませんので、「自動傾き 補正」、「原稿の外を白く塗りつぶす」のチェックを外してください。 ●再生紙など白色度の低い用紙の場合は「白紙削除」を有効にしてい ても白紙を削除できない場合があります。

### ●画質設定の機能:

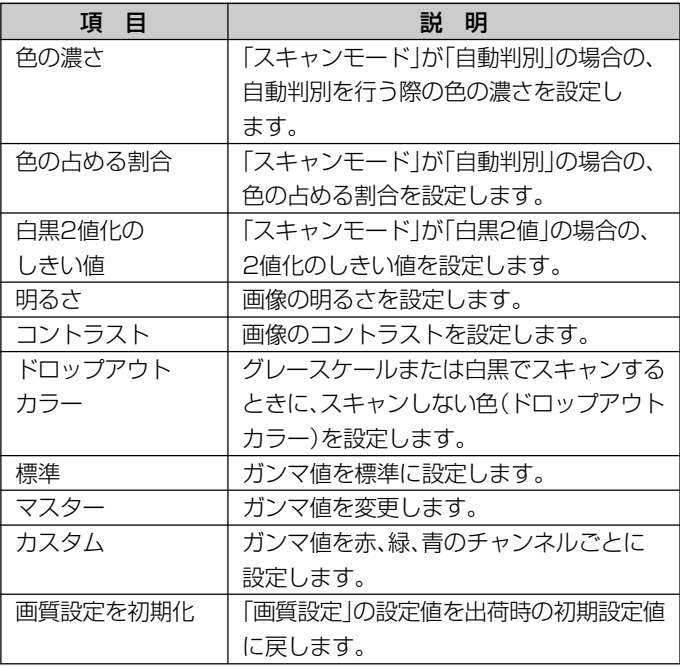

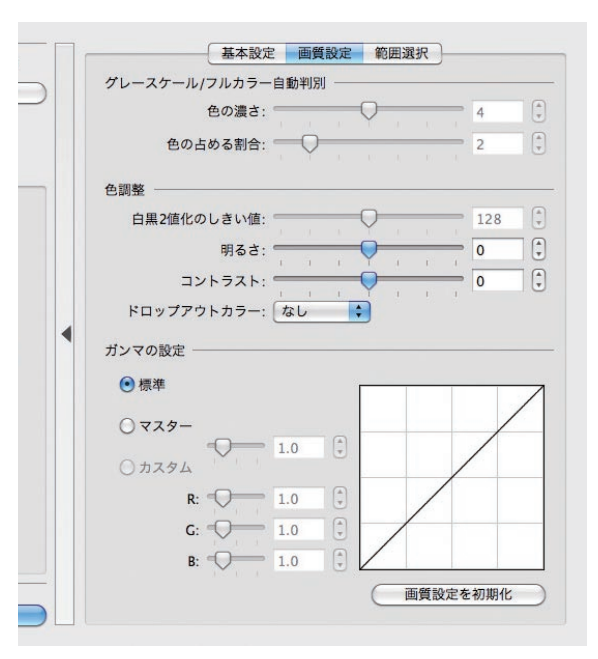

### ●範囲選択の機能:

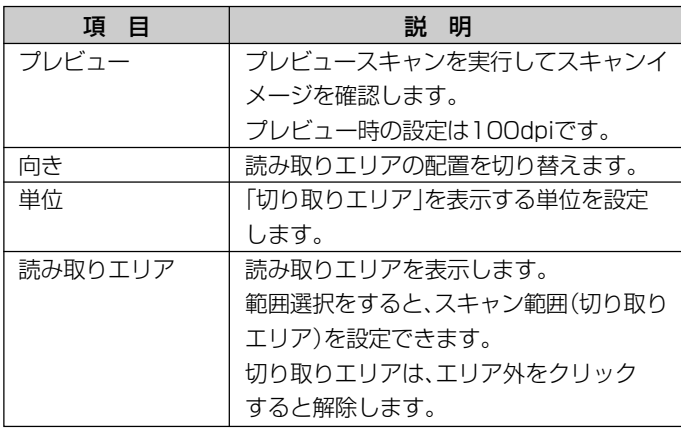

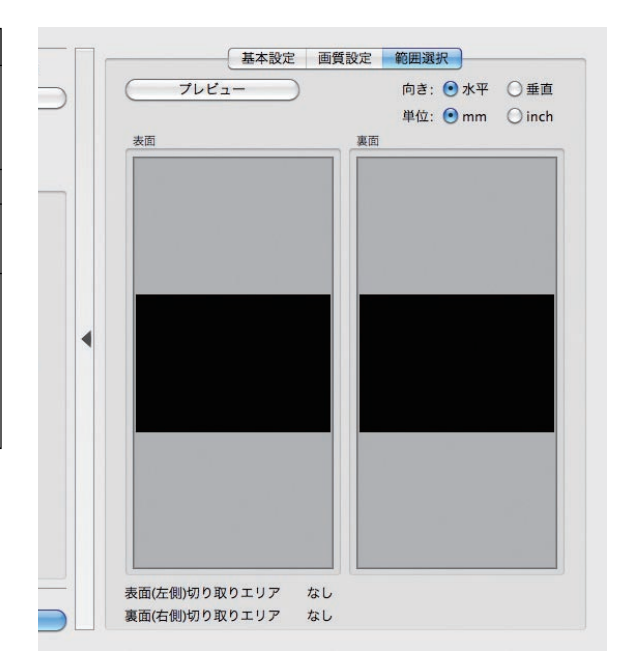

### ファイル保存条件を変更する

設定画面の「ファイル保存」では、スキャンデータの保存条件を設定できます。

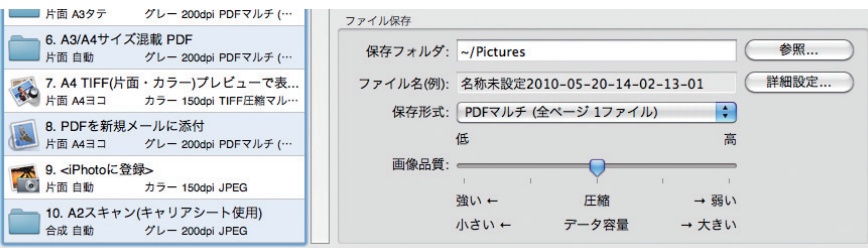

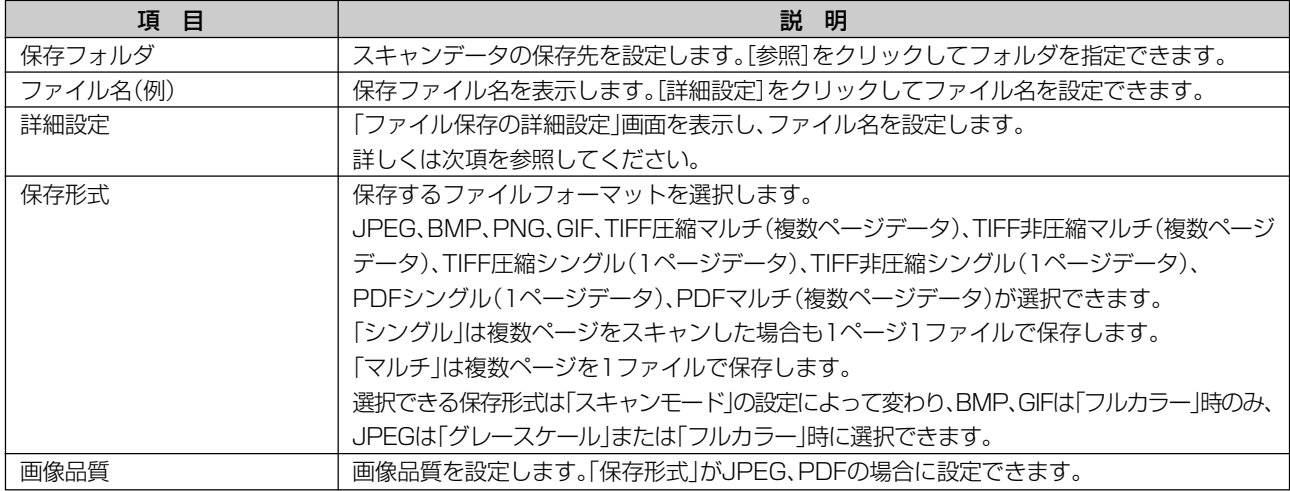

### ● ファイル保存の詳細設定:

「ファイル名」の[詳細設定]をクリックすると表示されます。

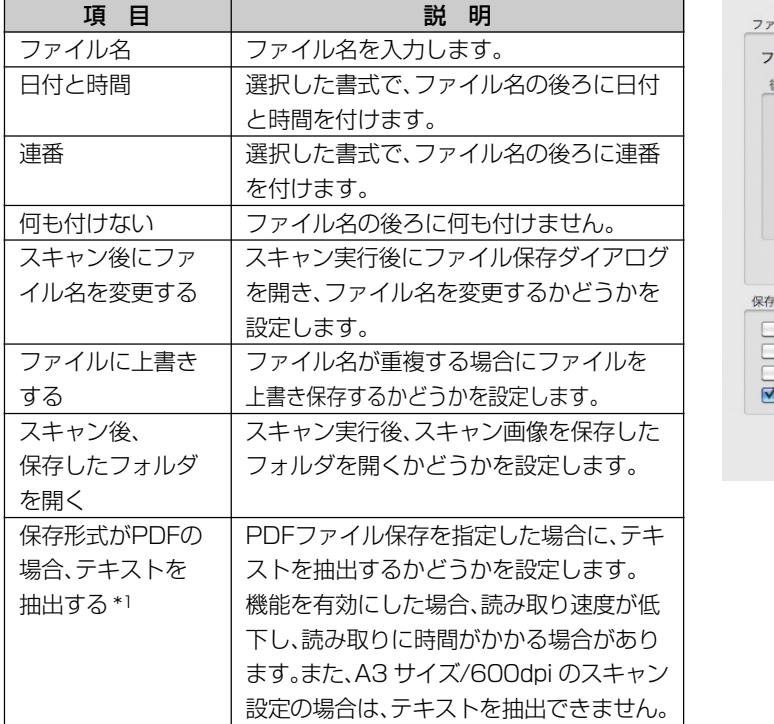

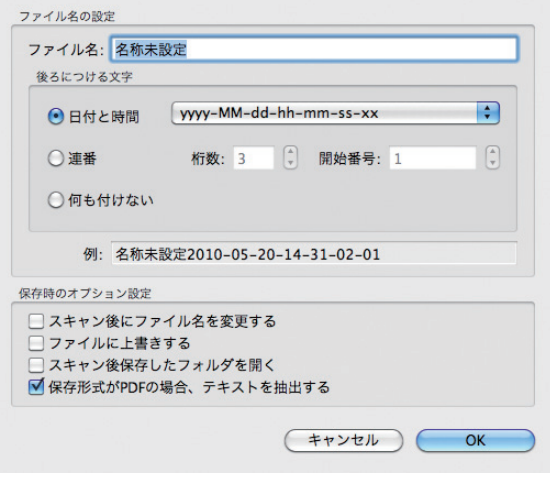

\*1) 同梱の「Caminacs W Assistant for Mac」のみの機能です。弊社サイト上からダウンロードする Lite 版の 「Caminacs W Assistant for Mac Lite」は対応していません。

### <span id="page-41-0"></span>こんなことがしたいときは

ここでは、ファンクションボタンの登録と連携して使いこ なすと便利な使い方を紹介します。

原稿サイズ混載スキャン(サイズの異なる原稿を同時にス キャン)する

「Caminacs W」では、サイズの異なる原稿をスキャンするこ とができます。 (A3と A4、B4 とB5など、長さの同じ辺がある組み合わせで あることが必要です。)

### **1** スキャナに原稿をセットします。

図のように、長さの同じ辺が原稿挿入口側に来るようにセッ トしてください。

### **2**「Caminacs W Assistant」を起動します([33](#page-32-0) [ページ参](#page-32-0)照)。

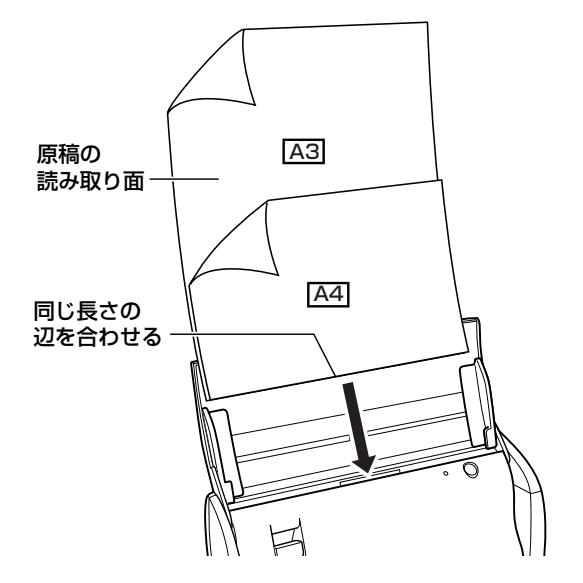

### **3** 混載スキャン用のファンクションボタンをクリッ クします。

混載スキャン用に登録してあるファンクションボタンがある 場合は、そのボタンをクリックします。 混載スキャン用の設定が登録されていない場合は、新たに登 録するボタンをクリックします。

#### **MEMO**

出荷時のプリセットで、6番のファンクションボタンが混載スキャン 用の設定になっています。

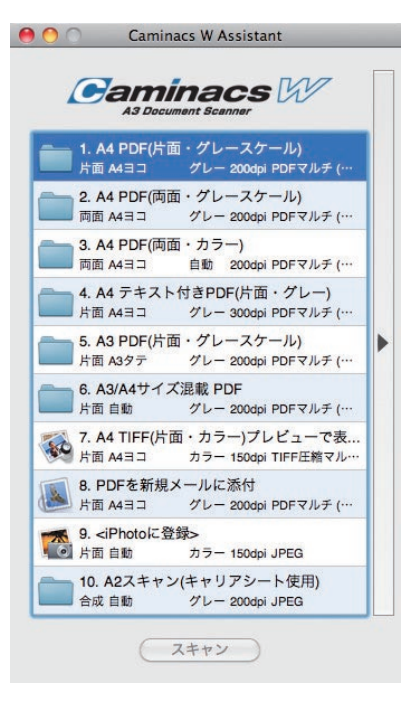

**4**[ ]ボタンで設定画面を開き、スキャン条件を設定 します。

### 必須設定:

• 用紙サイズ…自動サイズ検知

### **5**[スキャン]をクリックします。

スキャンが開始されます。

#### **MEMO**

ファンクションボタンは、変更した設定で保存され、次からはボタン を選択するだけで設定を呼び出せます。

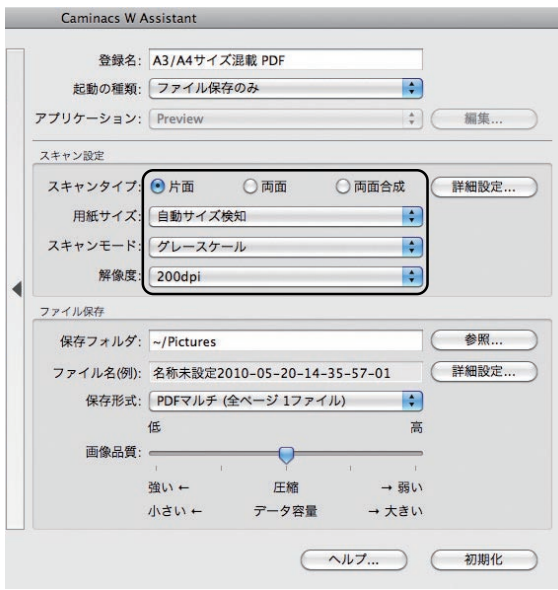

A2サイズなどの大型の原稿を2つ折りにしてスキャンする 専用の「キャリアシート」(別売)を使用すると、A3 より大き なサイズの原稿をスキャンすることができます(「キャリアシー ト」の使用方法は 27 [ページ参](#page-26-0)照)。

### **1** スキャナからパッドユニットを外します(パッドユ ニットの外し方は[28ページ参](#page-27-0)照)。

### **2** 2つ折りにした原稿を「キャリアシート」にはさみ スキャナにセットします。

原稿の折り側に注意して図のようにはさみ、キャリアシート のとじ側を原稿挿入口にセットしてください。

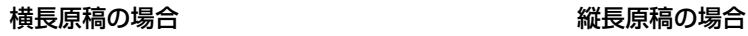

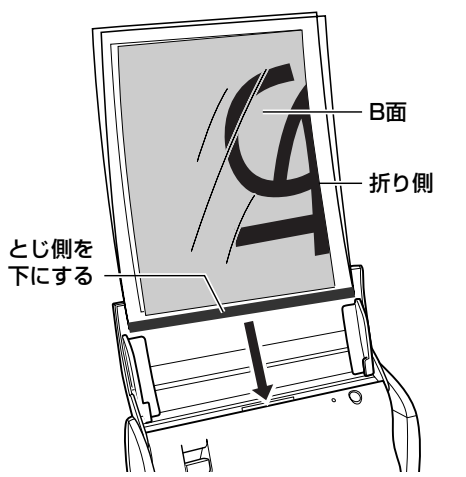

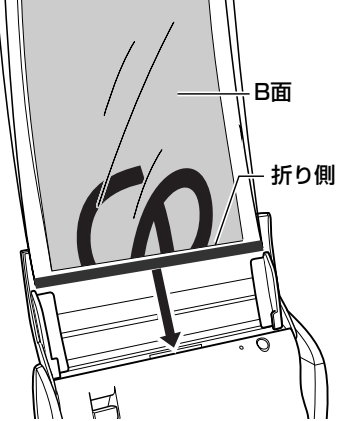

**3**「Caminacs W Assistant」を起動します([33](#page-32-0) [ページ参](#page-32-0)照)。

ス

### **4** 大型原稿スキャン用のファンクションボタンをク リックします。

2つ折り大型原稿スキャン用に登録してあるファンクション ボタンがある場合は、そのボタンをクリックします。 2つ折り大型原稿スキャン用の設定が登録されていない場合 は、新たに登録するボタンをクリックします。

#### **MEMO**

出荷時のプリセットで、10番のファンクションボタンがA2サイズス キャン用の設定になっています。

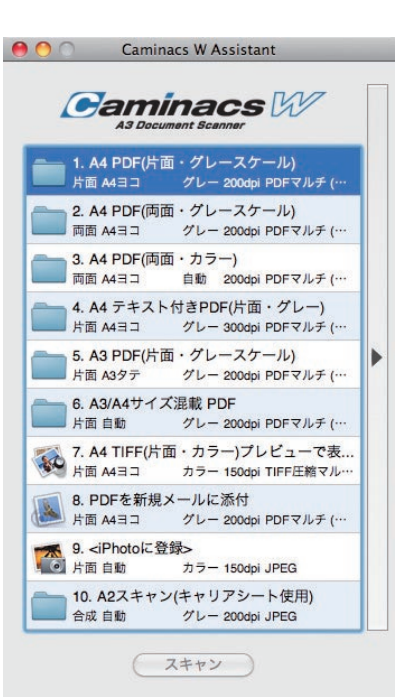

### **5**[ ]ボタンで設定画面を開き、スキャン条件を設定 します。

### 必須設定:

- スキャンタイプ…両面合成
- 用紙サイズ…自動サイズ検知
- 両面合成の向き…横長の場合は[水平] 縦長の場合は「垂直]

### **6**[スキャン]をクリックします。

スキャンが開始されます。

#### **MEMO**

ファンクションボタンは、変更した設定で保存され、次からはボタン を選択するだけで設定を呼び出せます。

### **7** スキャナにパッドユニットを取り付けます(パッド ユニットの取り付け方は[29ページ参](#page-28-0)照)。

### スキャンデータを添付した新規メールを作成する

「Caminacs W Assistant」のアプリケーション連携機能を使 用して、スキャンしたデータを添付した新規メールを作成するこ とができます。対応メールアプリケーションは、以下の通りです。 • Mail

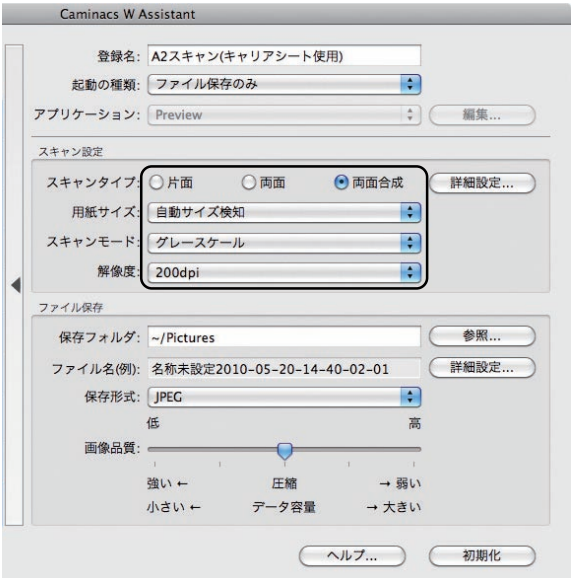

#### **MEMO**

新規メールで起動するメールアプリケーションは、Macで通常使う設 定になっている規定のメールソフトになります。規定のメールソフト を変更する場合は、以下のように事前に設定してください。 Mailを起動して、「Mail」メニュー→「環境設定」→「一般」アイコン→ 「デフォルトメールソフト」でアプリケーションを設定します。

- **1** スキャナに原稿をセットします。
- **2**「Caminacs W Assistant」を起動します([33](#page-32-0) [ページ参](#page-32-0)照)。
- **3** メール添付用のファンクションボタンをクリック します。

メール添付用に登録してあるファンクションボタンがある場 合は、そのボタンをクリックします。

メール添付用の設定が登録されていない場合は、新たに登録 するボタンをクリックします。

#### **MEMO**

出荷時のプリセットで、8番のファンクションボタンがスキャン結果 のメール添付用の設定になっています。

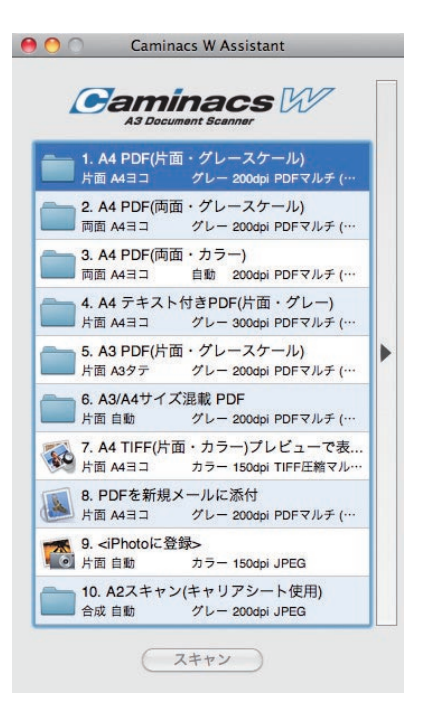

### **4** [▶]ボタンで設定画面を開き、スキャン条件を設定 します。

必須設定:

- 起動の種類…ファイル保存とアプリケーション起動
- アプリケーション…新規メール

### **5**[スキャン]をクリックします。

スキャンが開始されます。

#### **MEMO**

ファンクションボタンは、変更した設定で保存され、次からはボタン を選択するだけで設定を呼び出せます。

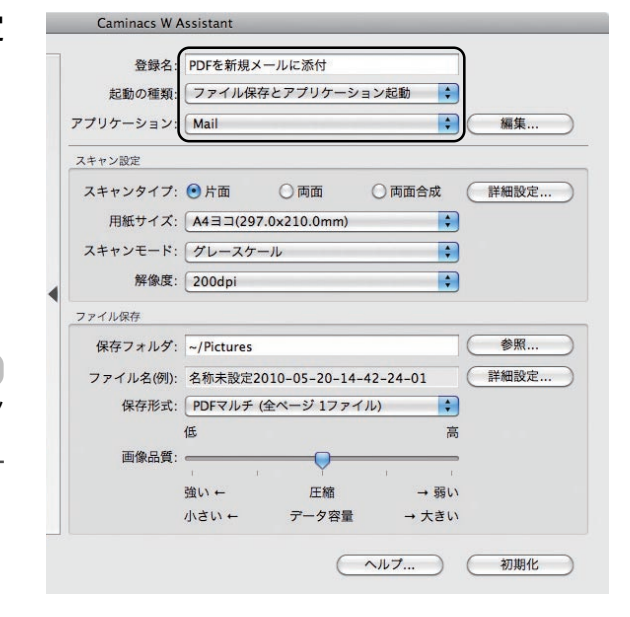

### <span id="page-45-0"></span>**イメージキャプチャを使う**

「Caminacs W Assistant」をインストールすると、同 時に Mac 用スキャナドライバがインストールされます。 Mac 用スキャナドライバは ICA に対応していますので、 Mac のイメージキャプチャでスキャンできます。

#### **MEMO**

イメージキャプチャについては、イメージキャプチャのマニュアルを 参照してください。

- **1** スキャナ本体とパソコンを接続し、スキャナの電源 をONにします。
- **2** スキャナに原稿をセットします。
- **3**「アプリケーション」フォルダの「イメージキャプ チャ」をダブルクリックして起動します。 「アプリケーション」フォルダは、Finder またはHD から選 択して開けます。

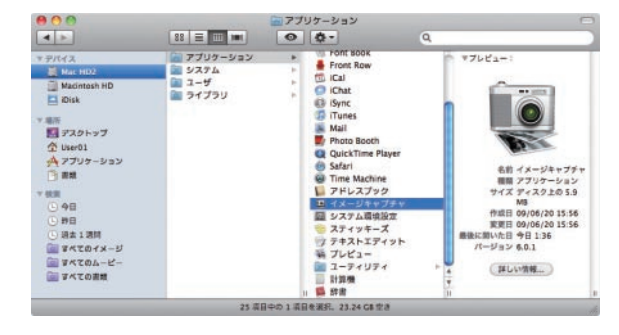

- **4**「デバイス」から「KOKUYO Caminacs W」を選択 します。
- **5**[詳細情報を表示]をクリックします。

### **6** 各項目を設定し、[スキャン]をクリックします。

スキャンが実行され、イメージキャプチャ画面に画像が表示 されます。

### **ご注意**

- ●「スキャンモード」で「フラットベット」を選択すると、1ページすつ しかスキャンできません。
- ●イメージキャプチャのバージョンによっては、対応できない設定が あります。

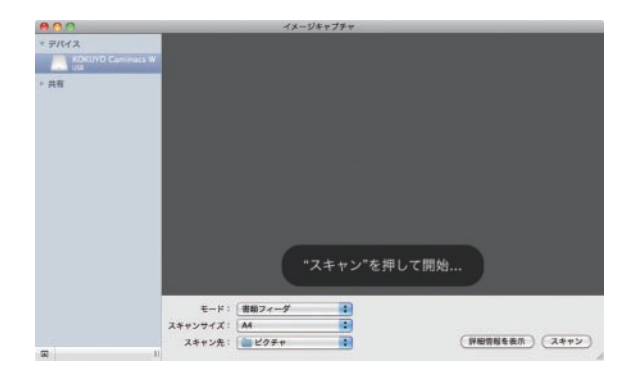

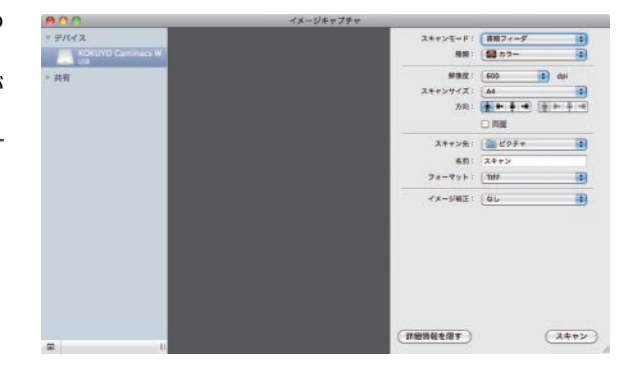

## <span id="page-46-0"></span>**日常のお手入れ**

末永くご使用いただくためにも、スキャナのお手入れを定 期的に行ってください。

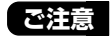

- ●製品のお手入れは、指示がない限り、必ず電源を切り、ACアダプタ をスキャナから抜いてから行ってください。 感電やショート、火災やけがのおそれがあります。
- ●製品のお手入れは、スキャナの熱が十分に冷えてから行ってくださ い。スキャン直後のスキャナ内部やその周辺は、高温になっていま すので、やけどのおそれがあります。
- ●製品に無理な力を加えたり、強い衝撃を与えたりしないでください。 破損や故障、けがの原因になります。
- ●製品のお手入れは、使用頻度(原稿の種類や読み取り枚数)に合わせ て行ってください。

用紙の粉やホコリ、インクやトナーなどがスキャナ内部に付いて画 質の低下や紙詰まりの原因になります。

### **ガラス面と内部の汚れの落としかた**

原稿を読み取るガラスや本体内部が汚れると、スキャン画像 にも汚れが出ますので、こまめに汚れを落としてください。

- **1** トップカバーを開けます。
- **2** カバーレバーを引いて、原稿挿入口の前面カバーを 開けます。

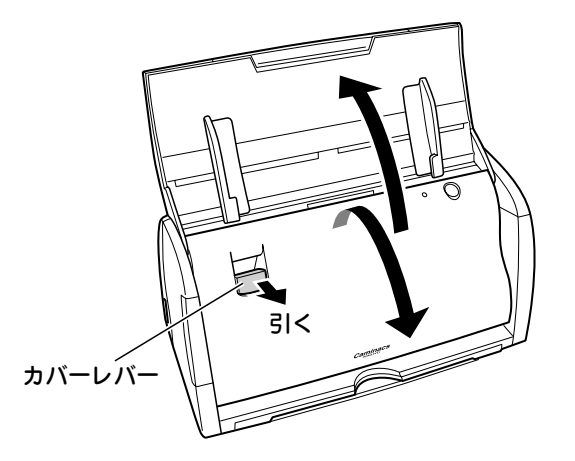

**3** 乾いたきれいな柔らかい布で原稿読み取り部のガ ラス面を拭きます。

ガラス面は、スキャナ内の両面にあります。

#### **【ご注意**】

原稿読み取り部のガラス面を、水や中性洗剤などでぬらさないでくだ さい。水分が本体内部に入り込み、故障の原因になります。

**4** 本体内部にホコリや紙粉がある場合は、乾いたきれ いな柔らかい布で拭き取ります。

**5** 原稿挿入口の前面カバーを閉じます。

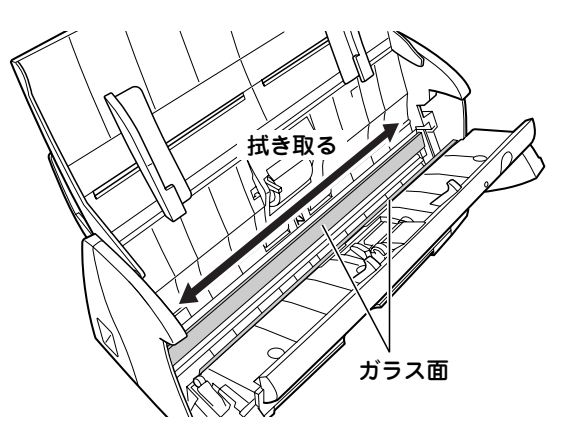

### <span id="page-47-0"></span>**フィードローラー部・パッド部の汚れの落としかた**

フィードローラー部やパッド部が汚れると、原稿がうまく 送られなくなることがあります。定期的に汚れを落として ください。

- **1** トップカバーを開けます。
- **2** カバーレバーを引いて、原稿挿入口の前面カバーを 開けます。

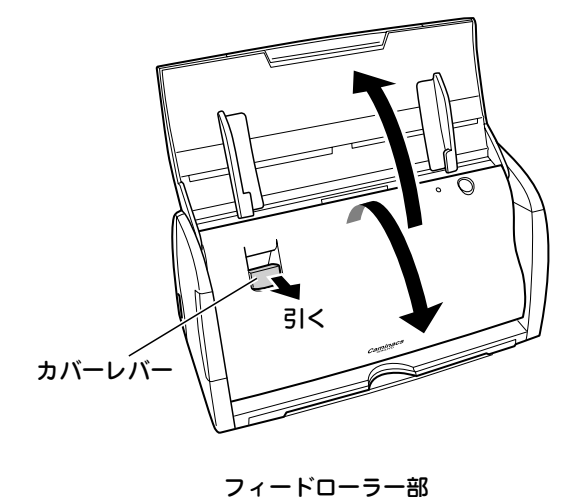

拭く *②* 

拭く�

パッド部�

**3** 乾いたきれいな柔らかい布でフィードローラーを 拭きます。

フィードローラーを回転させながら、布を左右に動かして拭 き取り、ローラー全体の汚れを落としてください。

### **MEMO**

メ ン テ ナ ン ス

汚れがひどいときは、フィードローラーを外して拭いてください。 フィードローラーの外しかたは、「フィードローラー交換」([53ペー](#page-52-0) [ジ\)](#page-52-0)を参照してください。

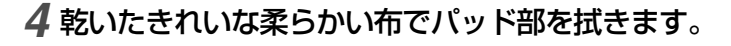

### **ご注意**

パッド部の周囲にあるスプリング(ばね)に無理な力をかけないよう にしてください。

また、パッド部の黒いシートを破損させないようにしてください。 破損や故障によるけがの原因になります。

### **5** 原稿挿入口の前面カバーを閉じます。

## <span id="page-48-0"></span>**プラテンローラー、その他ローラーの汚れの落としかた**

- **1** トップカバーを開けます。
- **2** カバーレバーを引いて、原稿挿入口の前面カバーを 開けます。

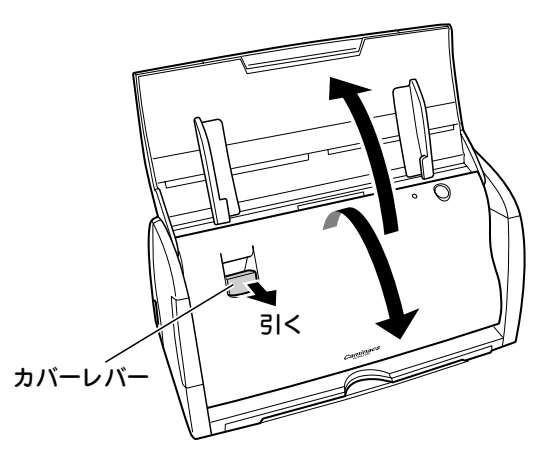

### **3** 乾いたきれいな柔らかい布でプラテンローラーを 拭きます。

プラテンローラーは手で回せます。ローラーを回しながら汚 れを拭き取ってください。

#### **ご注意**

プラテンローラーを、水や中性洗剤などでぬらさないでください。

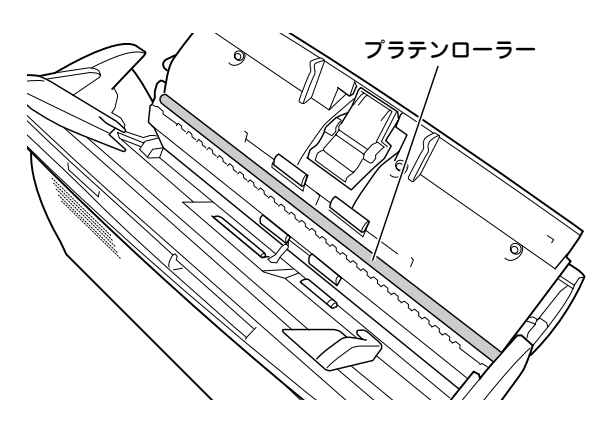

### **4** 乾いたきれいな柔らかい布で各ローラーを拭きま

す。

ローラー 2個×2箇所 (計4個)あります。

前面カバー側のローラーは手で回せます。ローラーを回しな がら汚れを拭き取ってください。

フィードローラーの直下と本体底部にあるローラーは手で回 せません。次のメンテナンスモードの操作で拭いてください。

### **ご注意**

- ●ローラーを、水や中性洗剤などでぬらさないでください。
- ●フィードローラーの直下と本体底部にあるローラーは手で回せま せん。無理に回さないでください。

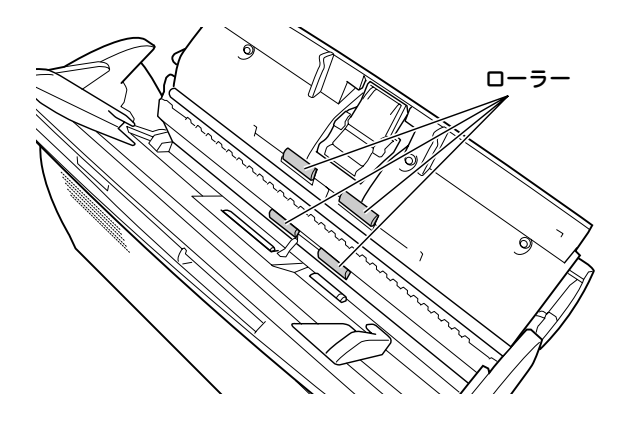

### <span id="page-49-0"></span>メンテナンスモードでローラーを拭く

スキャンボタン を押しながら電源をONにすることで メンテナンスモードになり、ローラーを回すことができ ます。

- **1** スキャナにUSBケーブルが接続されていないこと を確認します。 接続されているときは USB ケーブルを抜いてください。
- **2** ACアダプタをスキャナに、電源ケーブルをコンセ ントに差し込みます。
- **3** 原稿挿入口の前面カバーを開けた状態で、スキャナ 本体のスキャンボタン めを押しながら、スキャナ をUSBケーブルで、Macと接続します。 Mac の電源は ON にしておいてください。 スキャンボタン は、手順 **4** まで押し続けます。
- **4** 電源ランプの点滅が遅くなったことを確認し、ス キャンボタン から手を離します。

最初は速く点滅しますが、スキャンボタン ®を押し続ける と、遅い点滅(0.8 秒間隔)になります。この状態がメンテ ナンスモードです。

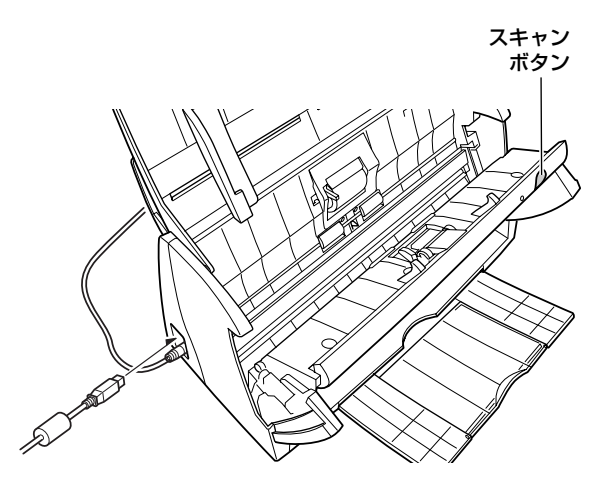

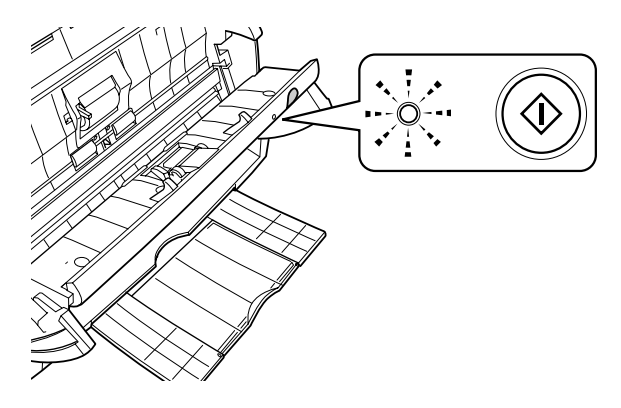

**5** スキャンボタン を短く押して、ローラーを回転 させながら、乾いたきれいな柔らかい布で各ロー ラーを拭きます。

スキャンボタン めで回転するローラーは、フィードロー ラーの直下と本体底部にある 2個× 2 箇所(計 4 個)です。

### **ご注意**

ローラーを、水や中性洗剤などでぬらさないでください。

**6** 原稿挿入口の前面カバーを閉じます。

メンテナンスモードが終了します。

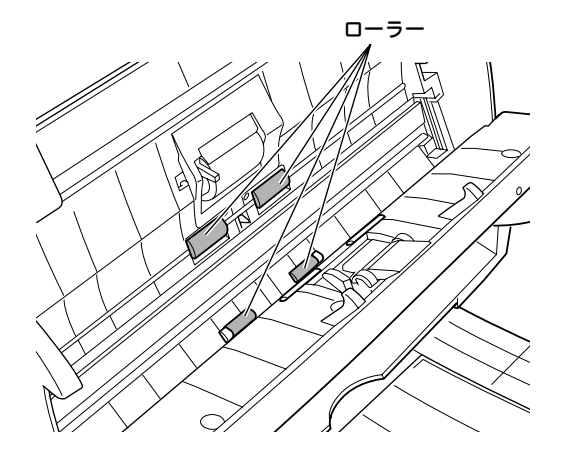

### <span id="page-50-0"></span>**紙詰まりの取り除きかた**

原稿が詰まった場合、以下の手順で原稿を取り除いてくだ さい。

 $\blacktriangleright\blacktriangleright$ 

- **1** トップカバー(原稿トレー)に残っている原稿をす べて取り除きます。
- **2** カバーレバーを引いて、原稿挿入口の前面カバーを 開けます。
- **3** 詰まった原稿を慎重に取り除きます。
- **4** 原稿挿入口の前面カバーを閉じます。

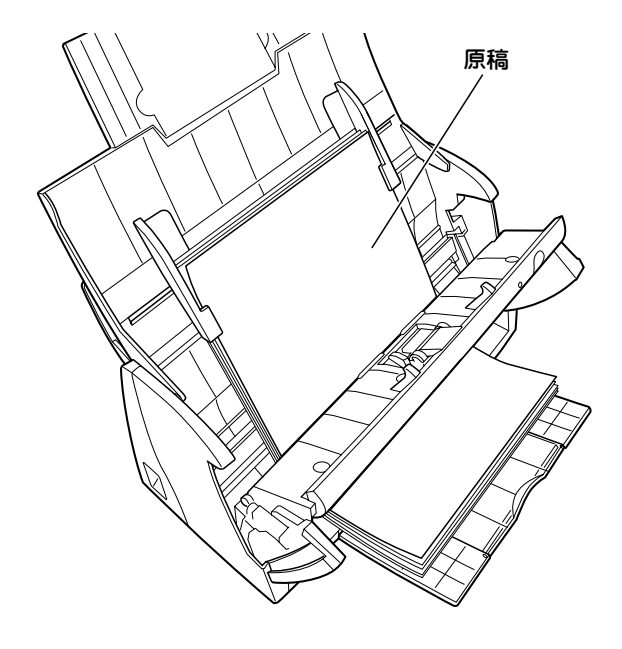

## <span id="page-51-0"></span>**消耗品の交換**

内部のフィードローラー部・パッド部は、給紙により消耗 します。約 5 万枚の給紙、または 1 年ごとに交換してく ださい。 対応する消耗品および購入方法は、お買い上げの「販売店」

または当社のホームページ www.kokuyo-st.co.jp/ でご 確認ください。

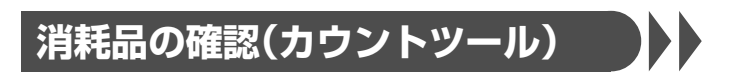

カウントツールで、今までの給紙枚数を確認できます。

- **1** スキャナとMacを接続し、トップカバーを開けて 電源をONにします。
- 2 「Caminacs W Assistant」を起動します[\(33ペー](#page-32-0) [ジ参](#page-32-0)照)。
- **3**「Caminacs W Assistant」メニューの「カウン ターツール」を選択します。
- **4** カウントを確認し、[OK]をクリックして終了しま す。

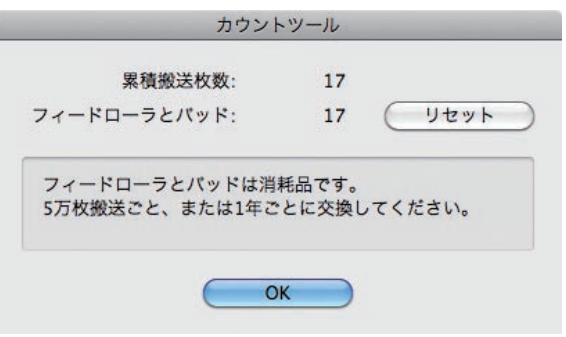

## <span id="page-52-0"></span>**フィードローラー・パッド交換**

### **ご注意**

- ●右の画面が表示された場合は、フィードローラーとパッドの交換時 期です。必ず交換してください。この画面は「今後、このダイアログ ボックスを表示しない」にチェックを付けると表示されなくなりま すが、確認のため、表示するようにしておくことをお勧めします。
- ●製品のお手入れは、必ず電源を切り、ACアダプタをスキャナから抜 いてから行ってください。 感電やショート、火災やけがのおそれがあります。
- ●製品のお手入れは、スキャナの熱が十分に冷えてから行ってくださ い。スキャン直後のスキャナ内部やその周辺は、高温になっていま すので、やけどのおそれがあります。
- ●製品に無理な力を加えたり、強い衝撃を与えたりしないでくださ い。破損や故障、けがの原因になります。
- ●製品のお手入れは、使用頻度(原稿の種類や読み取り枚数)に合わせ て行ってください。 用紙の粉やホコリ、インクやトナーなどがスキャナ内部に付いて画 質の低下や紙送りエラーの原因になります。
- ●交換作業の際、部品などを内部に落とさないように注意してくださ い。ガラス面が傷つくおそれがあります。

### 警告

フィードローラとパッドの耐用枚数を超えていますので交 換してください。

フィードローラとパッドは消耗品です。<br>5万枚搬送ごと、または1年ごとに交換してください。 □ 今後、このダイアログボックスを表示しない

### フィードローラー交換

- **1** トップカバーを開けます。
- **2** カバーレバーを引いて、原稿挿入口の前面カバーを 開けます。

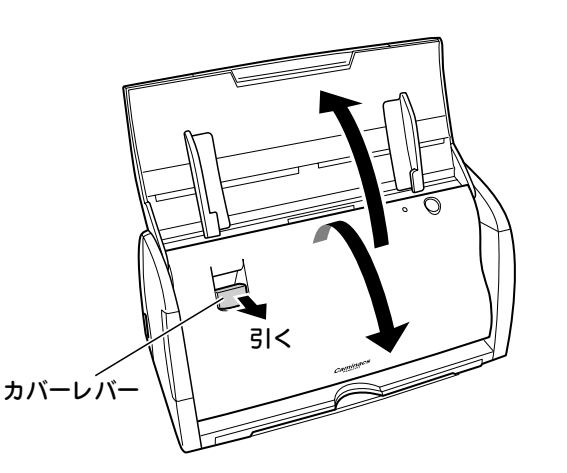

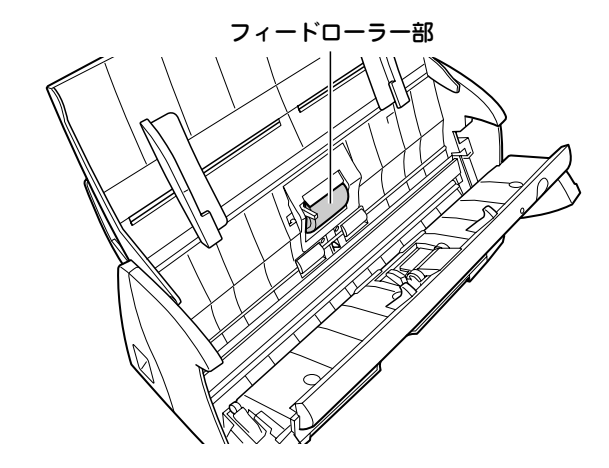

**3** フィードローラーカバーの両端をつまんで開きま す。

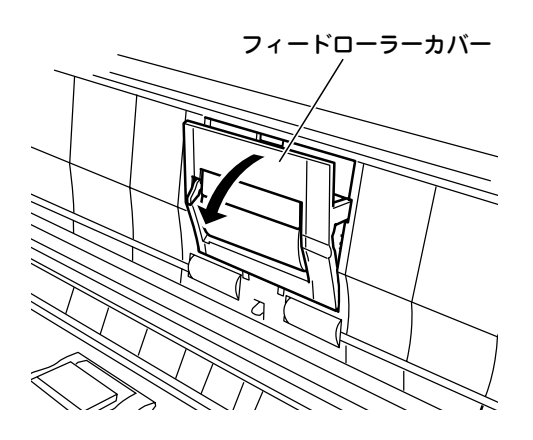

### **4** フィードローラーを外します。

フィードローラーの両側をつまみ、ギアが付いている側を手 前に外します。 続いて反対側のシャフトを本体から抜くように外します。

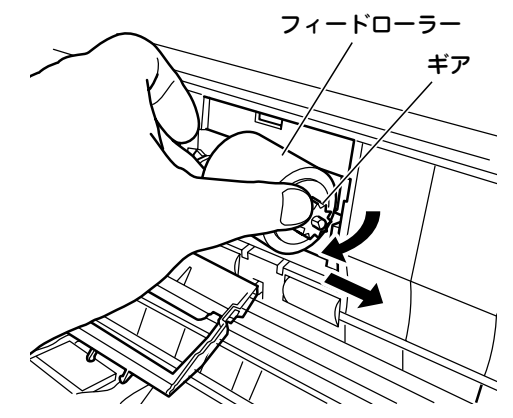

### **5** 新しいフィードローラーを取り付けます。

シャフトを本体の穴に差し込みます。 続いてギアが付いている側のシャフトを本体の軸受けにはめ

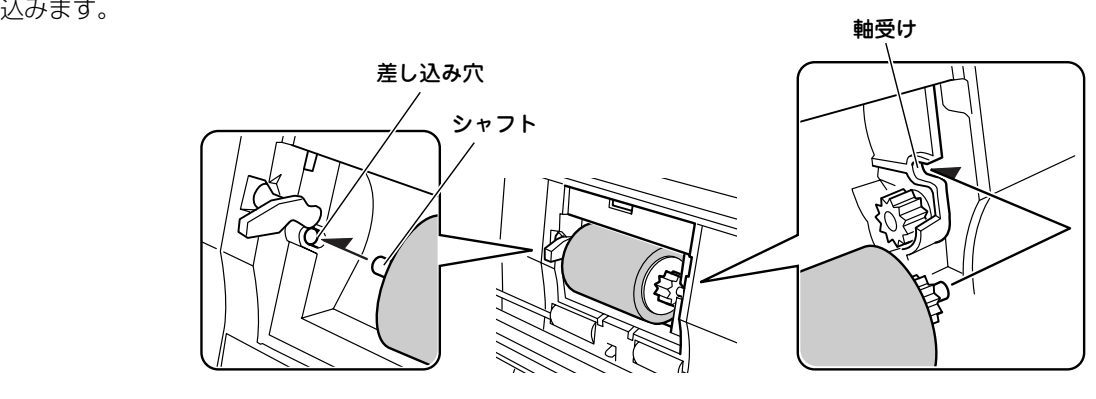

**6** フィードローラーカバーを「カチッ」とロックされ るまで押して、閉じます。 続いてパッドを交換します。

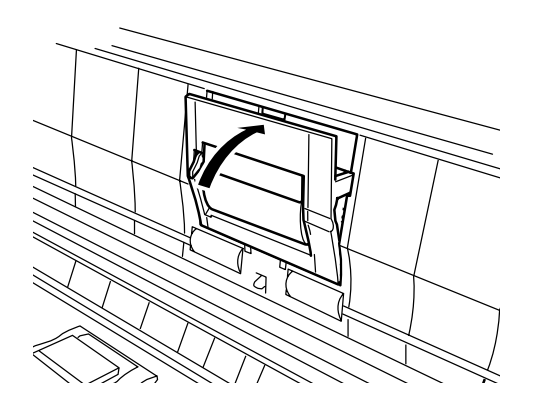

### <span id="page-54-0"></span>パッド交換

**1** パッドユニットの凹部をつまんで矢印方向へスラ イドさせて外します。

### **ご注意**

パッドユニットを扱うときは、両側の凹部をつかんでください。他の 部分で操作すると、破損するおそれがあります。

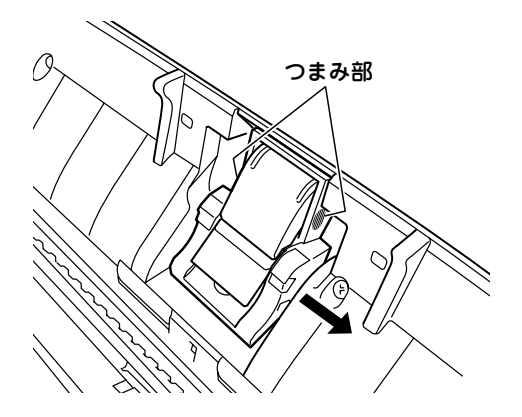

### **2** 新しいパッドユニットを取り付けます。

パッドユニットの穴とスキャナ側のフックを合わせて取り付 けます。

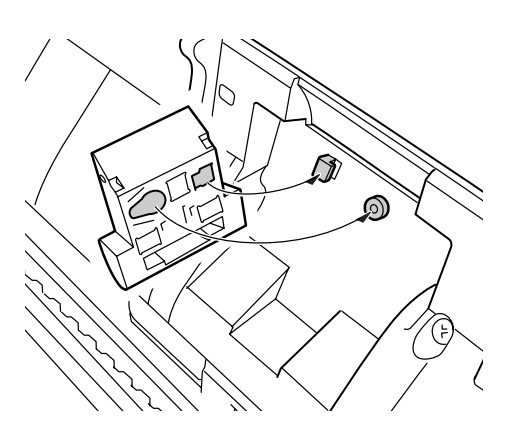

**3** パッドユニットの凹部をつまんで矢印方向へスラ イドさせて固定します。

### **ご注意**

- ●パッド部の周囲にあるスプリングに無理な力をかけないようにし てください。 破損や故障によるけがの原因になります。
- ●パッドユニットが確実に取り付けられていることを確認してくだ さい。

パッドユニットが外れて、スキャンできないおそれがあります。

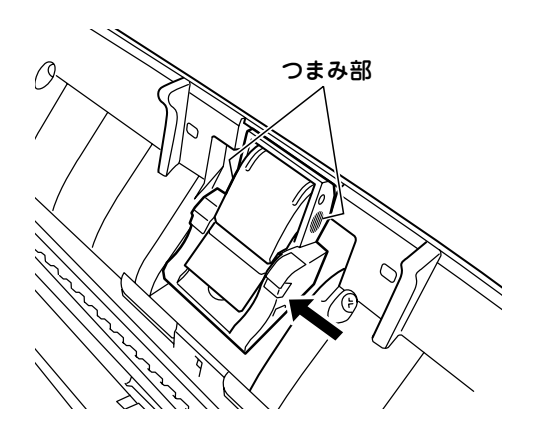

### <span id="page-55-0"></span>カウントリセット

消耗品交換後は、カウントツールでカウントをリセットし てください。

- **1** スキャナとMacを接続し、電源をONにします。
- **2**「Caminacs W Assistant」を起動します[\(33ペー](#page-32-0) [ジ参](#page-32-0)照)。
- **3**「Caminacs W Assistant」メニューの「カウン ターツール」を選択します。
- **4**[リセット]をクリックしてカウントを「0」にしま す。
- **5**[OK]をクリックして終了します。

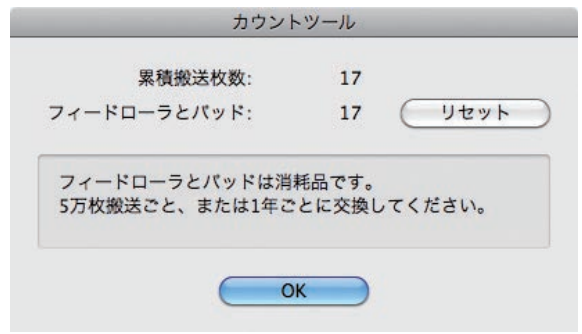

## <span id="page-56-0"></span>**スキャナのキャリブレーション**

原稿の色と大きく異なる結果になる場合は、付属のキャリ ブレーションシートをスキャナに通してキャリブレーショ ン(色の基準値調整)を行ってください。 キャリブレーションを行うことで、最適な画質と認識が得 られるようになります。

#### **MEMO**

最良の読み取り結果を得るために、定期的にキャリブレーションを行 うことをお勧めします。 また、原稿の白い部分に色が現れる場合や、読み取り結果の色合いが 原稿と極端に異なる場合に実施すると改善される場合があります。

- **1** スキャナとMacを接続し、電源をONにします。
- **2**「Caminacs W Assistant」を起動します([33](#page-32-0) [ページ参](#page-32-0)照)。
- **3**「Caminacs W Assistant」メニューの「キャリブ レーションツール」を選択します。
- **4** 画面の説明を確認します。
- **5** 専用のキャリブレーションシートをスキャナに セットします。
- **6**[キャリブレーション開始]をクリックします。 キャリブレーションが完了すると、確認画面が表示されま す。
- **7** 画面の説明に従って、キャリブレーションを終了し ます。

#### **ご注意**

- ●必ず専用のキャリブレーションシートを使用してください。
- ●キャリブレーションシートは汚れないように保管してください。 キャリブレーションシートが汚れている場合は、正確に調整できま せん。

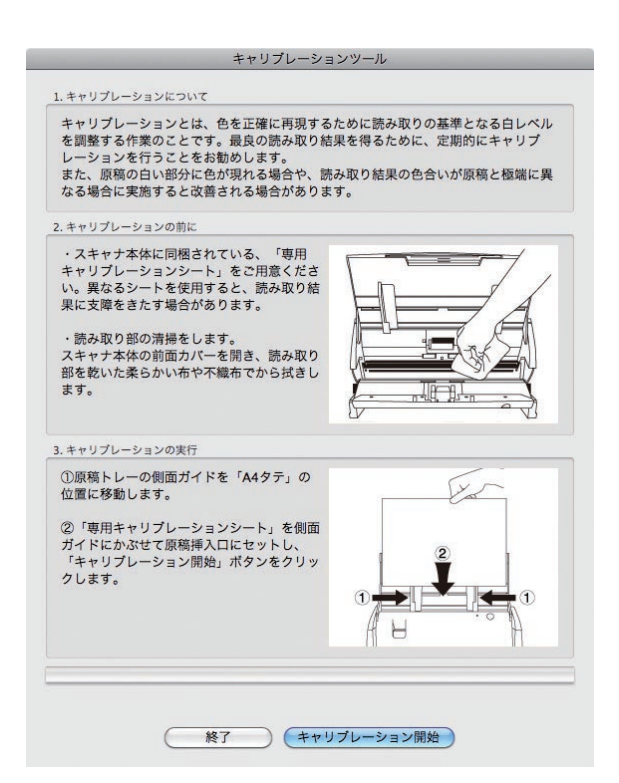

## <span id="page-57-0"></span>**故障かな?と思ったら(不調診断)**

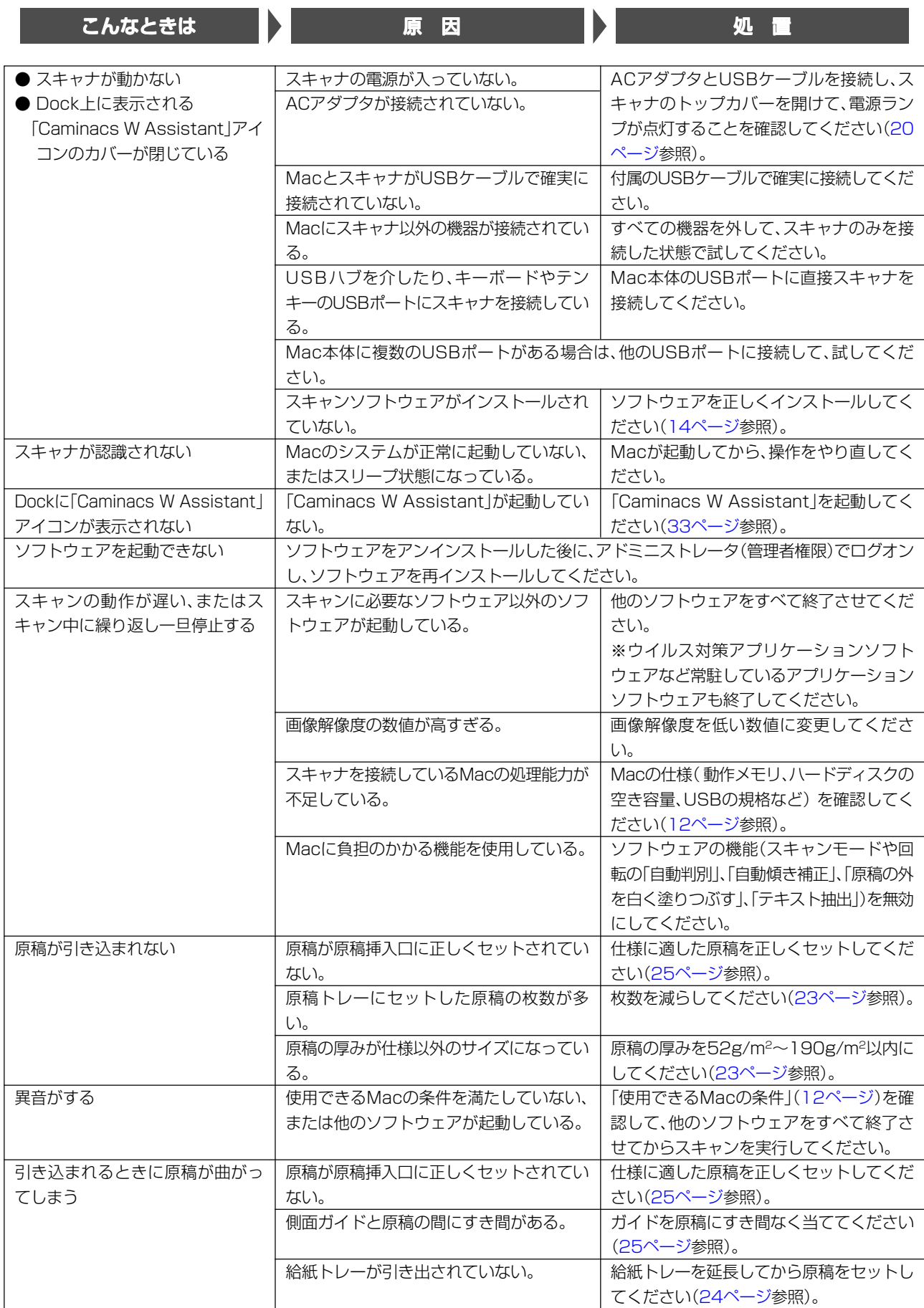

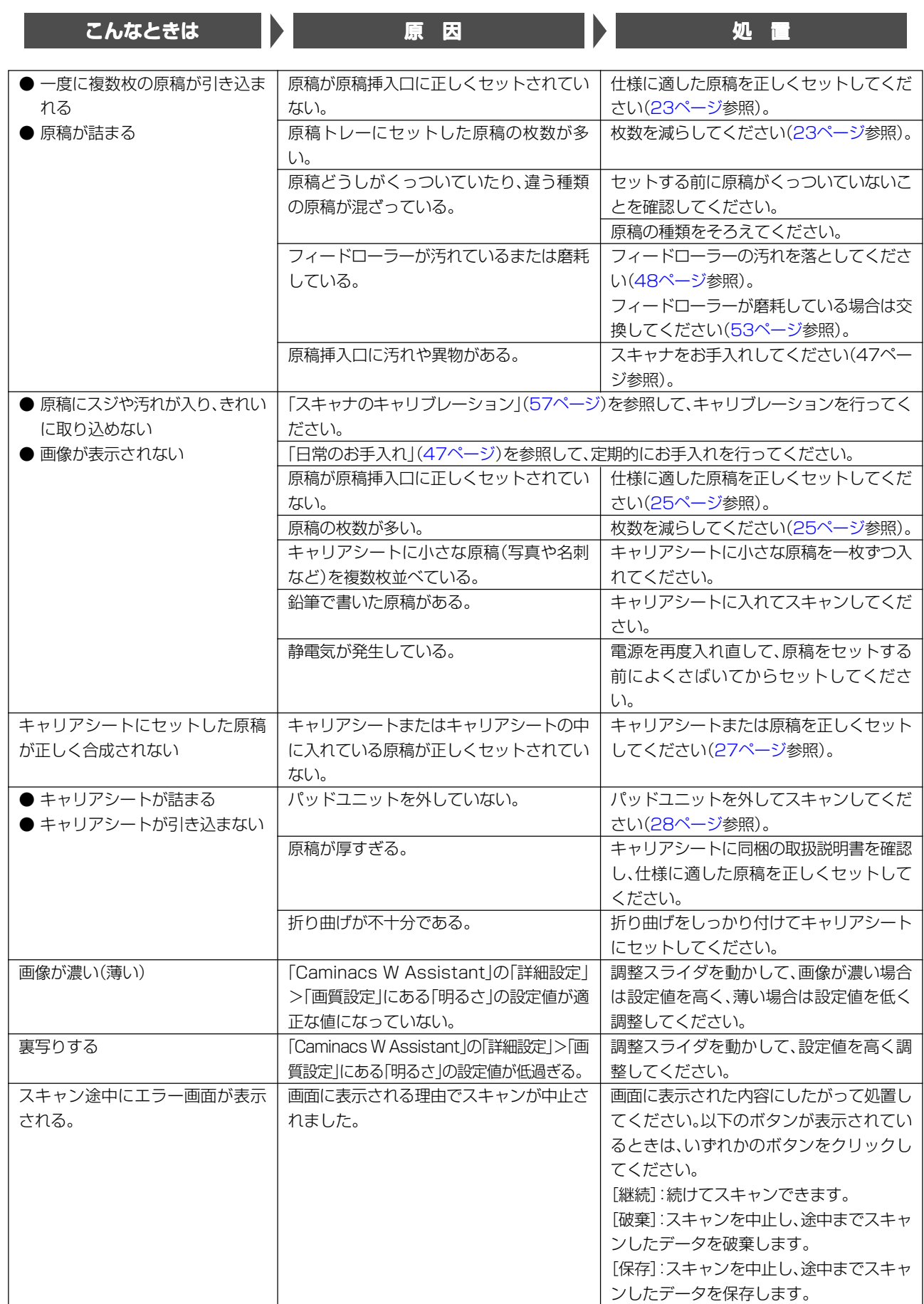

### <span id="page-59-0"></span>ログイン項目にCaminacs W Assistant を再登録する

「システム環境設定」から Caminacs W Assistant のログイン項目を誤って削除した場合は、次の手順で 再登録します。

- **1**「システム環境設定」→「アカウント」画面を開き、「マイアカウント」から、ログインしているユー ザーを選択します。
- **2**「ログイン項目」タブをクリックし、「+」をクリックします。
- **3**「アプリケーション」フォルダから「Caminacs W」フォルダの「Caminacs W Assistant」を 選択して、再登録します。

スキャナ本体がMac OSで認識されているかを確認する

- **1** スキャナ本体にACアダプタを接続し、Macに接続します。
- **2** スキャナ本体のトップカバーを開け、電源ランプが点灯していることを確認します。
- **3**「アプリケーション」フォルダの「Caminacs W」フォルダの「Caminacs W Assistant」をダブ ルクリックして起動します。

「アプリケーション」フォルダは、Finder または HD から選択して開けます。

**4** DockにあるCaminacs W Assistant が次の アイコンになっていれば、認識しています。

Caminacs W Assistant

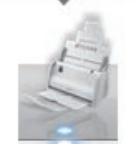

### スキャナ本体をMac OSで再認識させる

- スキャナが認識されない(Caminacsアイコンのカバーが開かない)ときは、次の順番で確認してください。 **1** Caminacs W Assistantを起動した状態で、電源をOFFにして、再度電源をONにします(スキャ ナ本体のカバーを閉じて、再度開けます)。電源のON/OFFは、時間をあけて行ってください。
- **2** 上の操作でスキャナが認識されないときは、一度USBケーブルを抜いてから接続し直してくださ い。
- **3** 上の操作でスキャナが認識されないときは、Macを再起動してください。
- **4** 上記対処を行っても改善されない場合は、Caminacs W Assistantをアンインストールし、再度、 インストールしてください。

**ご注意**

Macとスキャナ本体との接続は、必ず直接接続してください。

<span id="page-60-0"></span>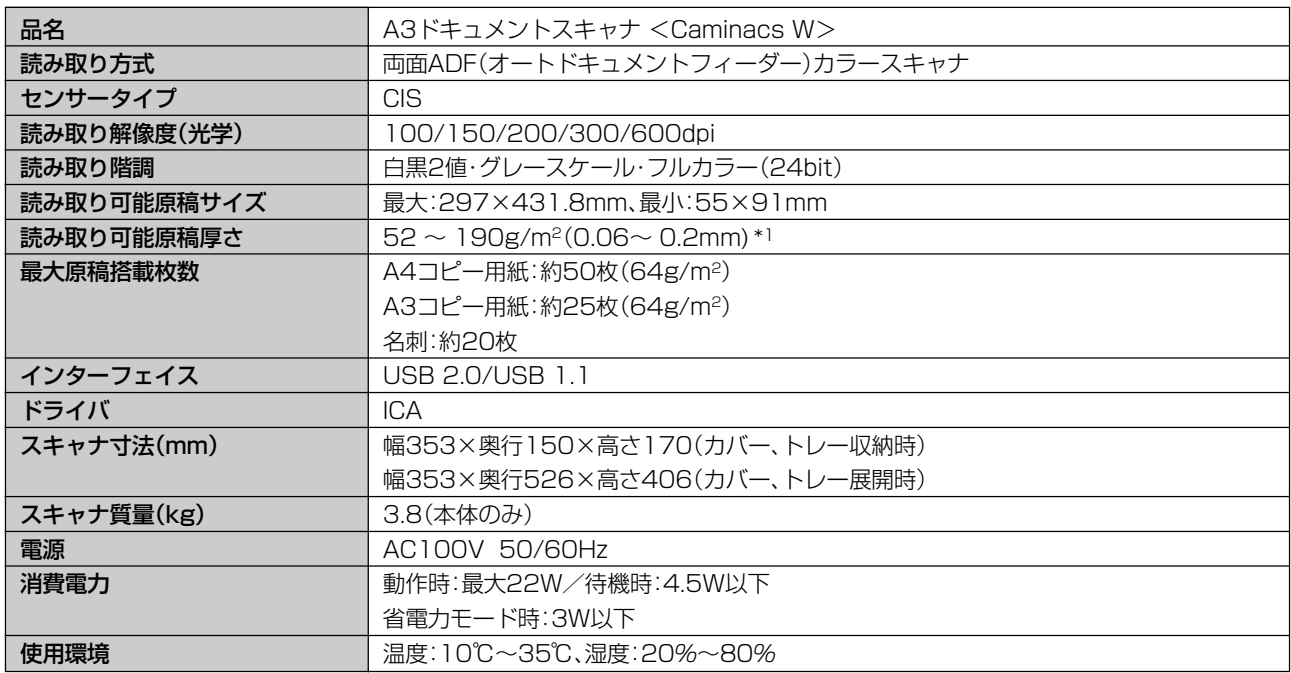

\*1) ただし、157 ~ 190g/m2(0.17 ~ 0.2mm)は、ハガキサイズより小さい原稿のみが対応します。

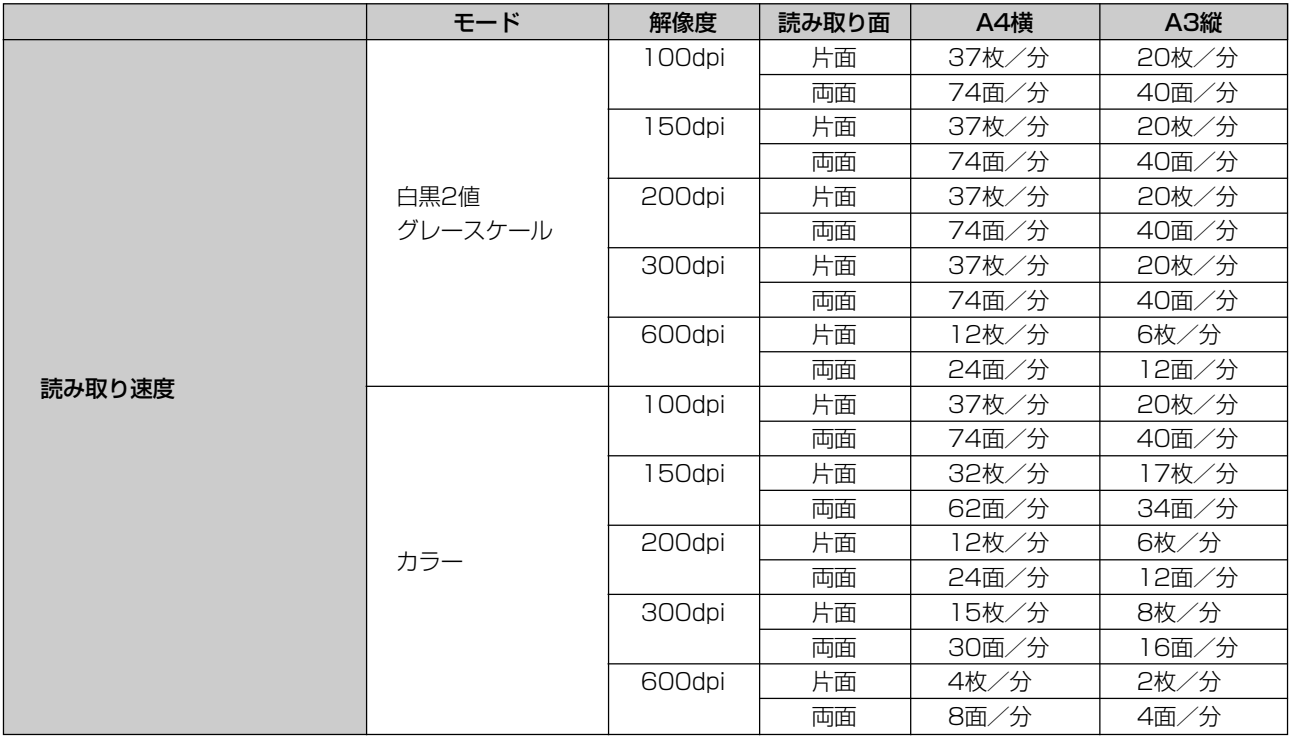

※ Mac の処理時間は含まれていません。

※ お使いのMacの性能やアプリケーションソフトウェアなどの環境により、読み取り速度が低下したり、読み取りに時 間がかかる場合があります。

## <span id="page-61-0"></span>**バージョン確認のしかた**

「Caminacs W Assistant」のバージョン情報は、 「Caminacs W Assistant」メニューの「Caminacs W Assistant について」を選択します。

#### **MEMO**

●スキャナ本体の情報(ハードウェアバージョン、ファームウェア バージョン、総搬送枚数)も確認できます。

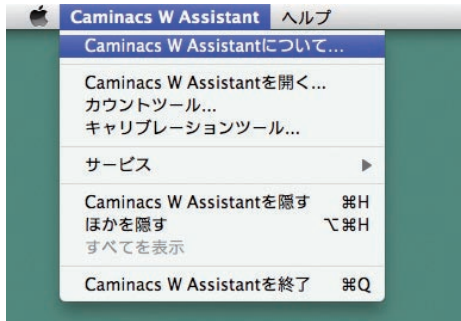

## <span id="page-62-0"></span>**アフターサービス**

この商品の修理が必要になった場合は、お買い上げの販売店にご依頼ください。

### 無償保証

この商品の無償保証期間は、お買い上げ後 1 年間です。詳細については保証書をご覧ください。

### お問い合わせ

この商品に関するお問い合わせは、下記のお問い合わせ窓口までお願いいたします。

 $\bigcirc$  A3 ドキュメントスキャナ < Caminacs W >

コクヨお客様相談室 TEL:フリーダイヤル 0120-201594 URL:http://www.kokuyo-st.co.jp

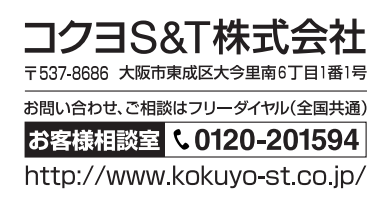